## 3.2. 入札以降 (見積書)

徳島県電子入札システム操作マニュアル-受注者編-

3.2-1

#### **3.2.1.** 業務の流れ

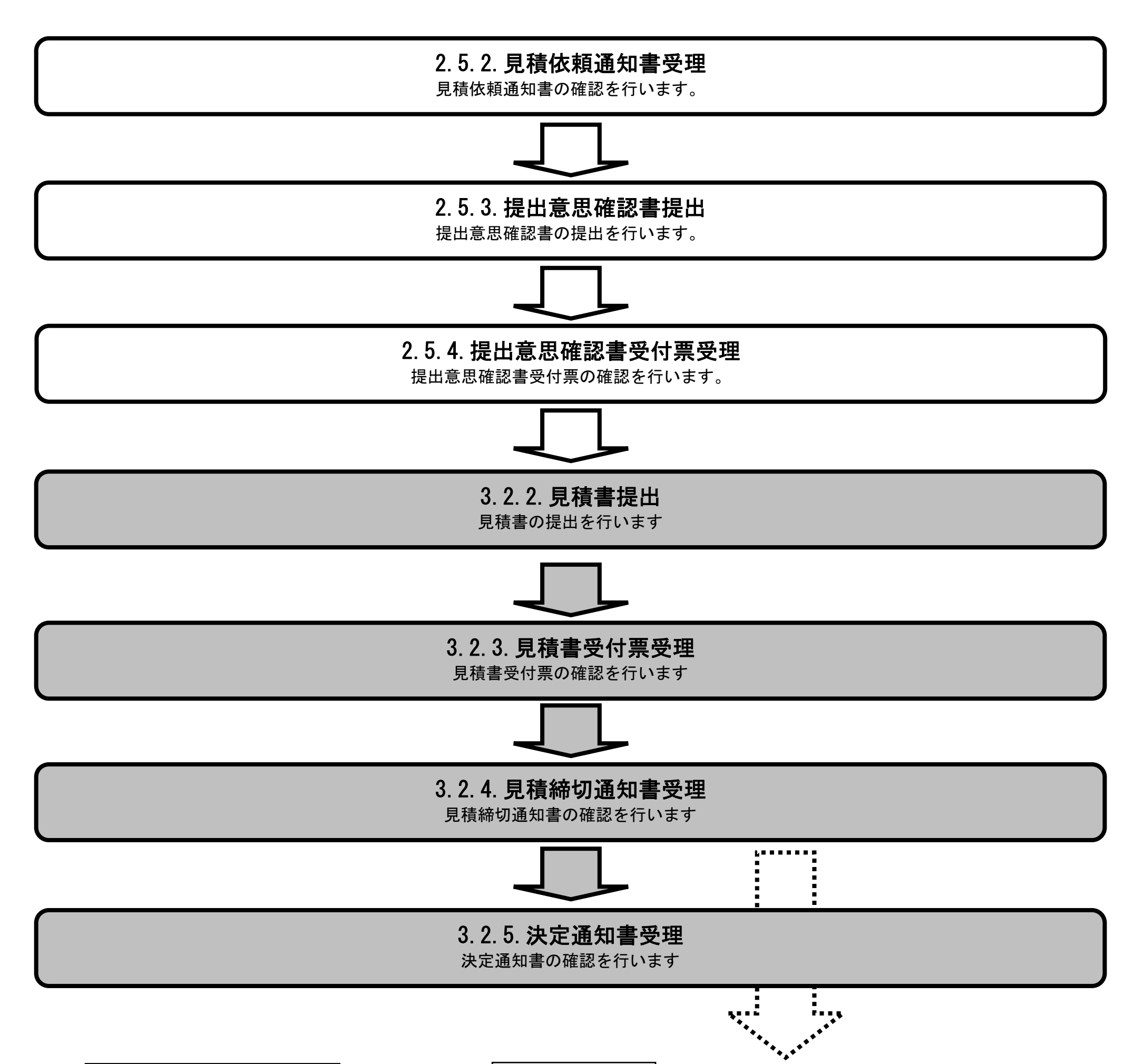

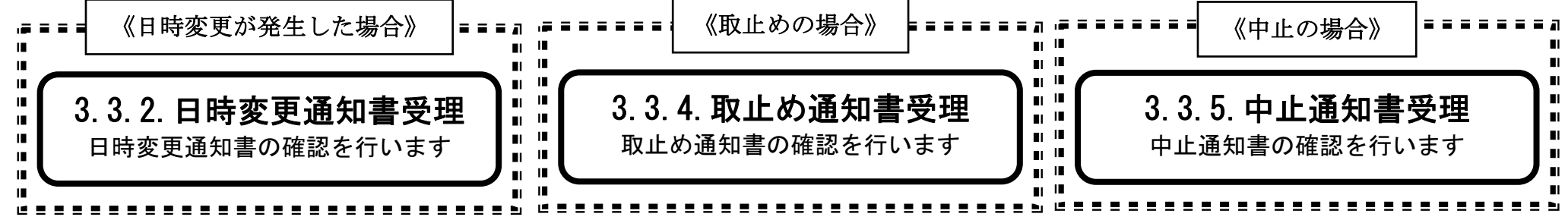

3.2-2

**3.2.2.** 見積書提出の流れ

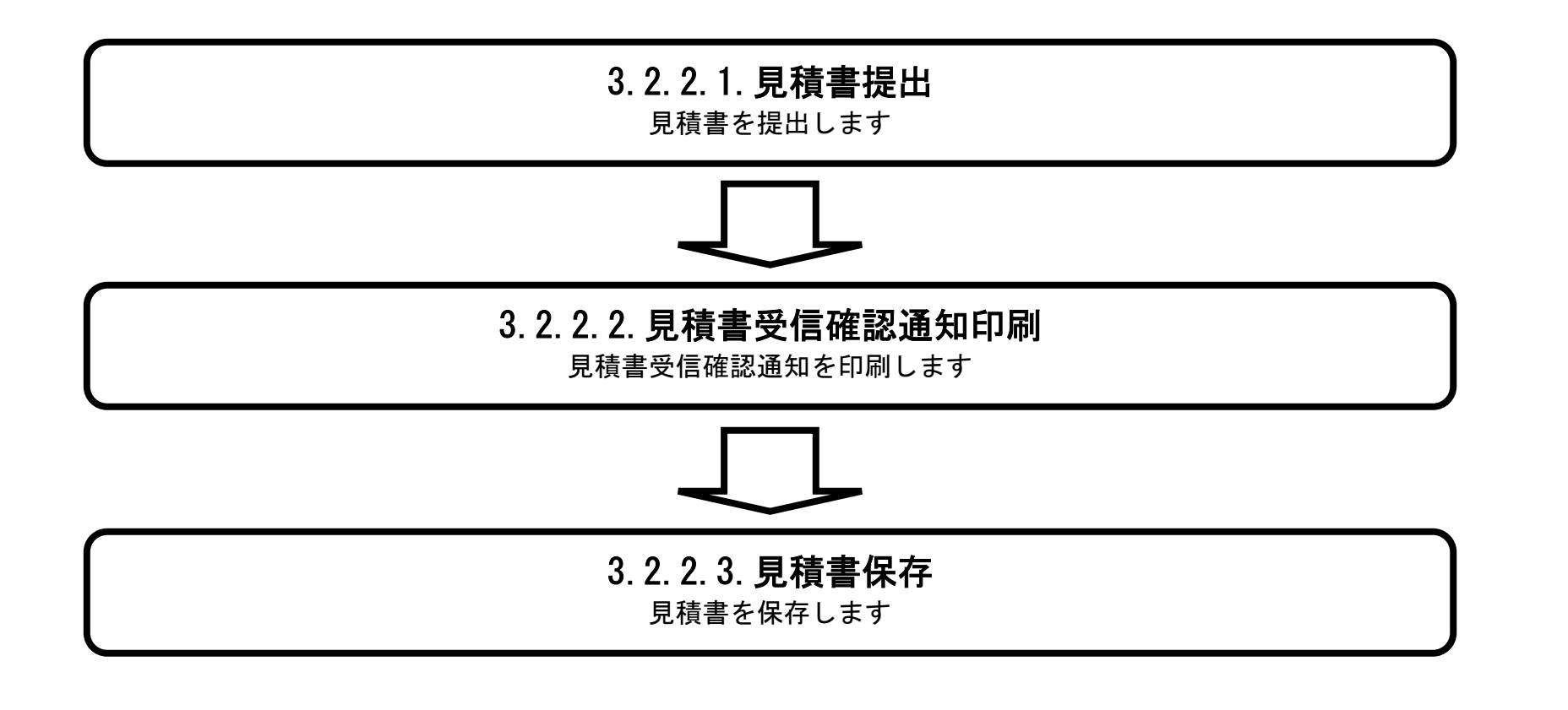

## 3.2.2.1. <u>見積書を提出するには?</u>

徳島県電子入札システム操作マニュアル-受注者編-

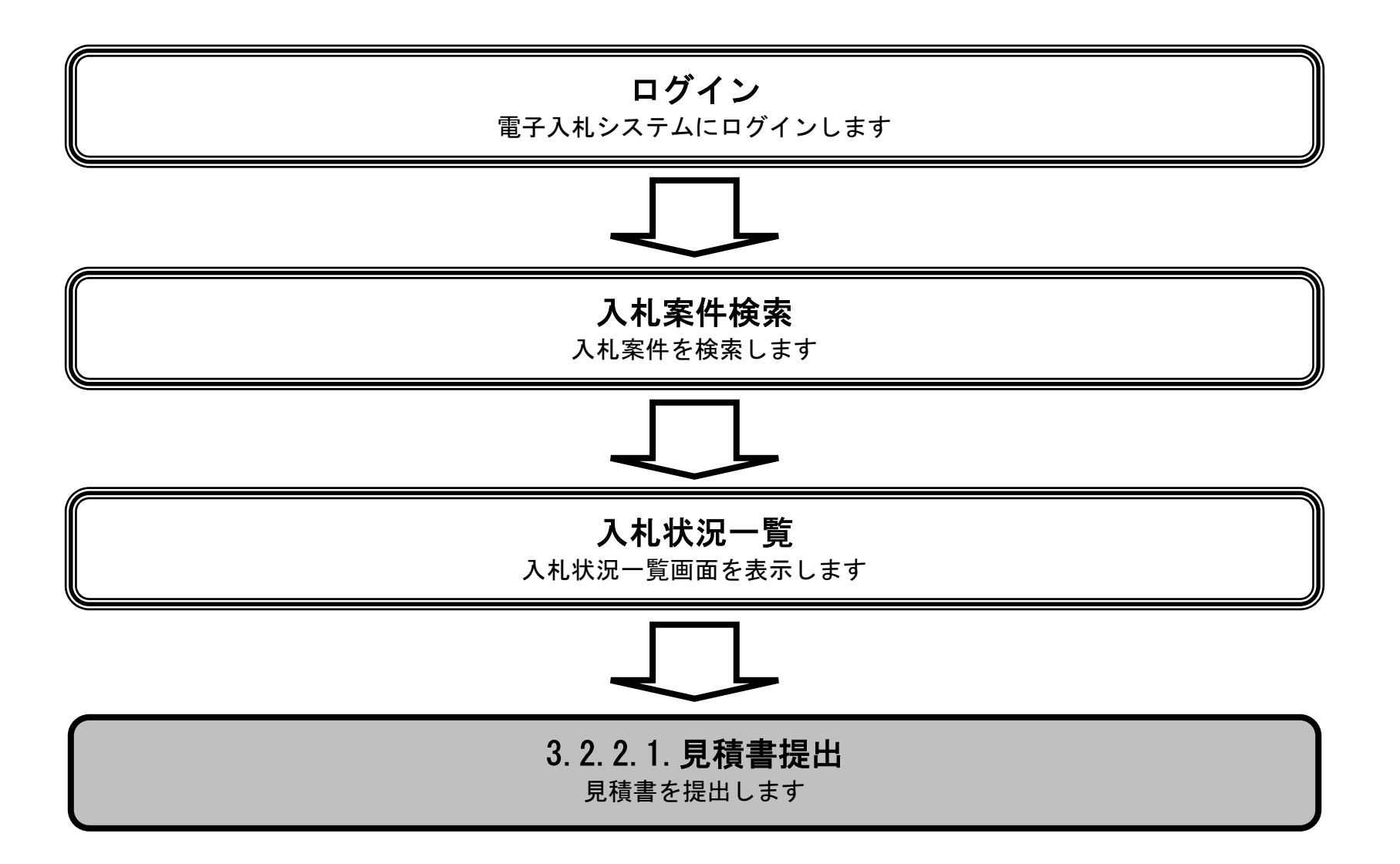

3.2-4

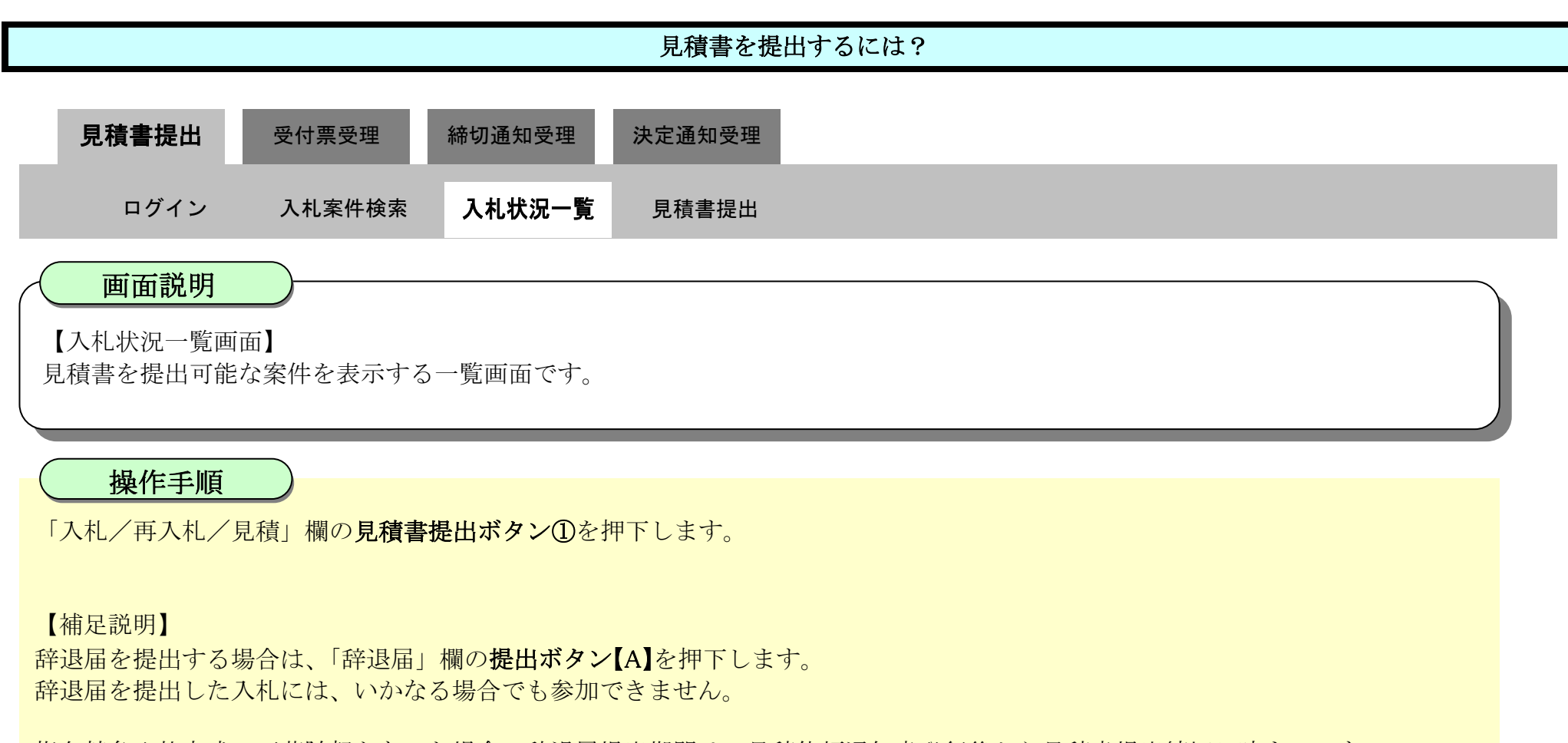

指名競争入札方式で不落随契となった場合の辞退届提出期間は、見積依頼通知書発行後から見積書提出締切日時までです。 その他入札方式の辞退届提出期間は、見積開始日時から見積書提出締切日時までです。

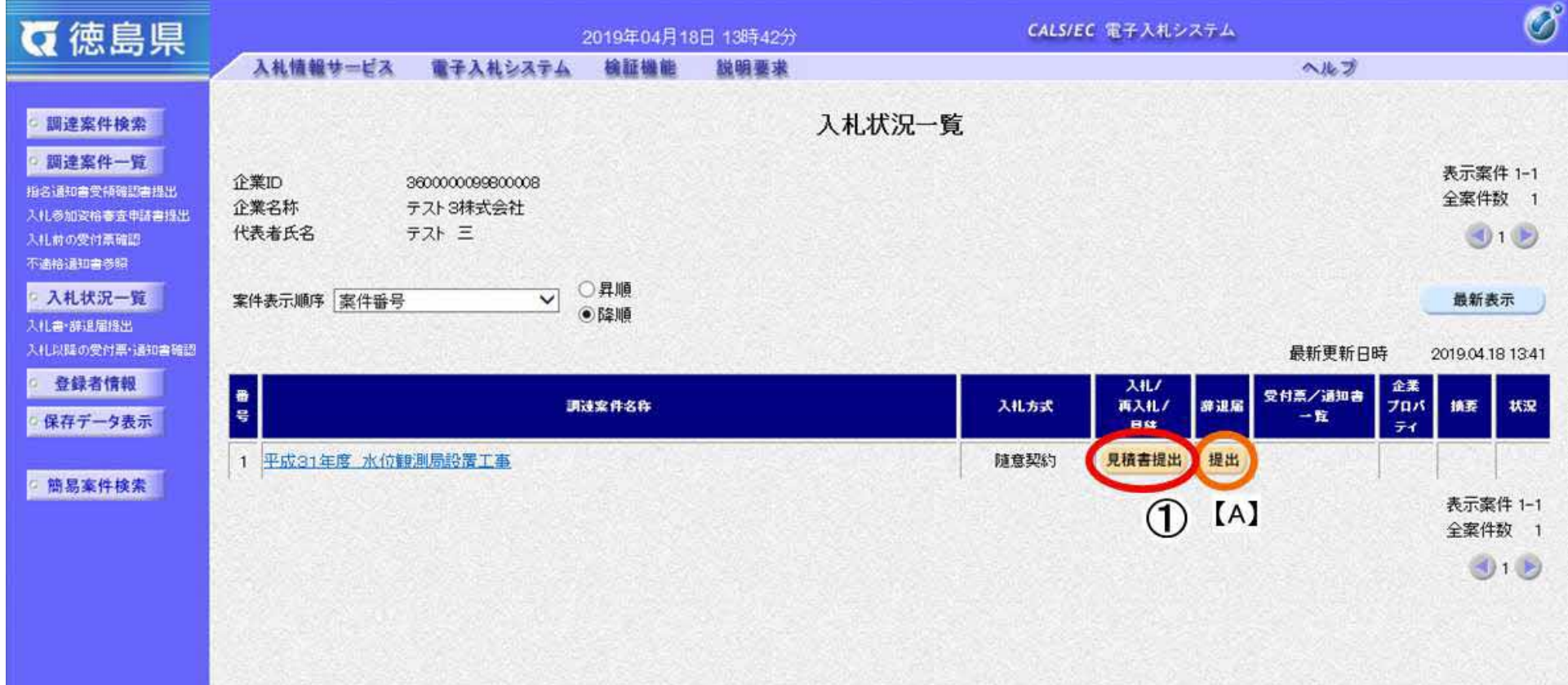

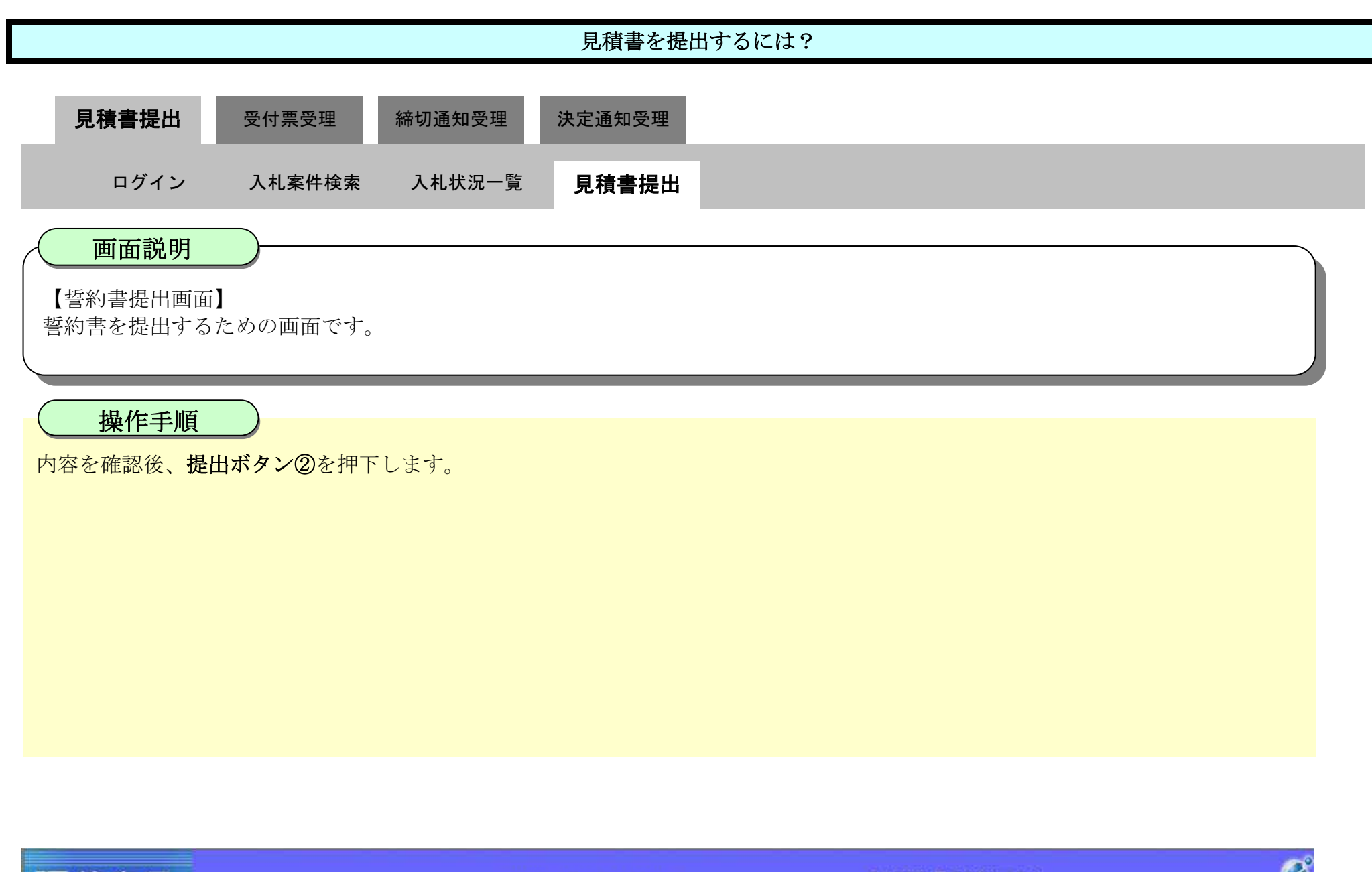

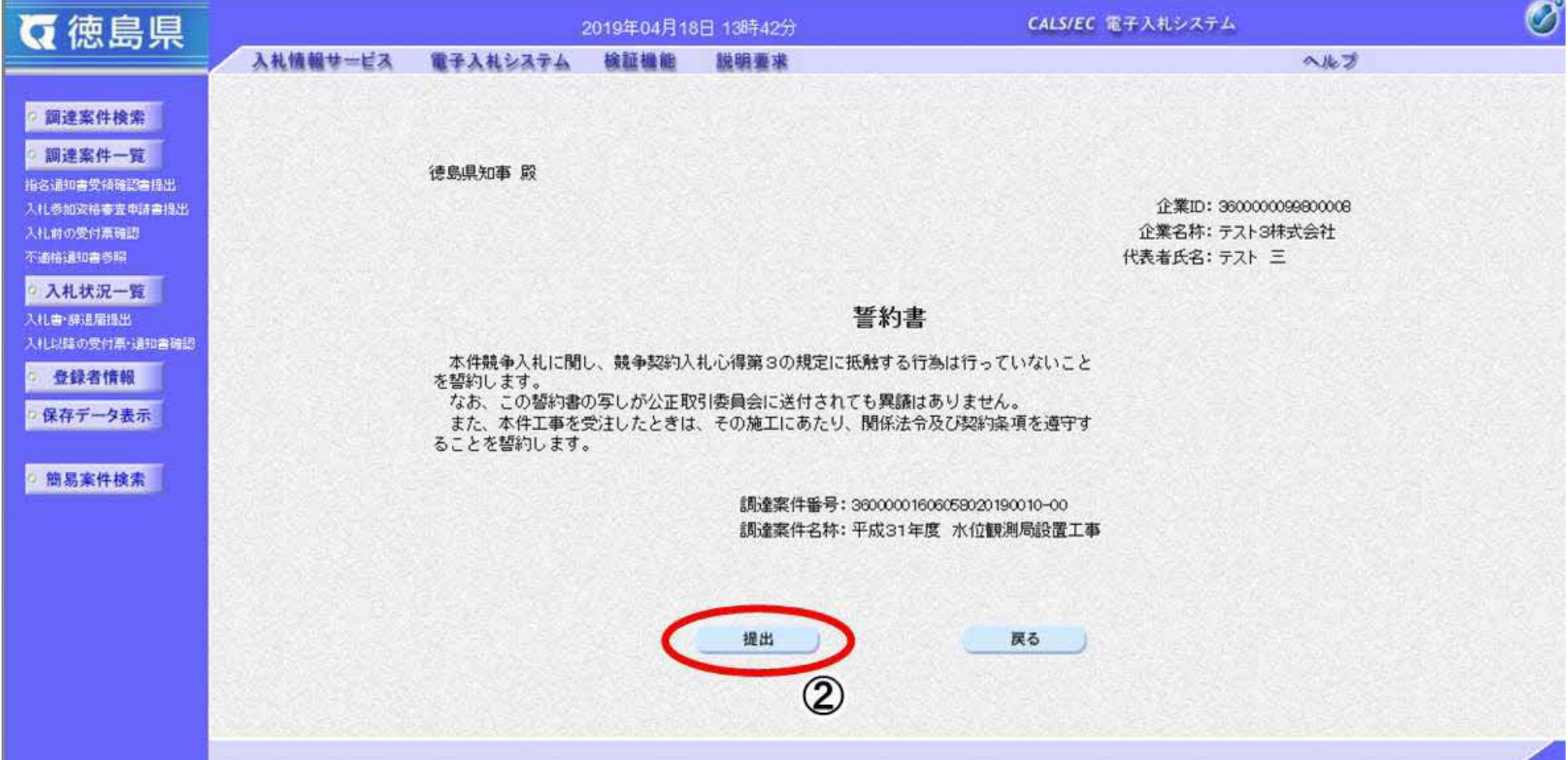

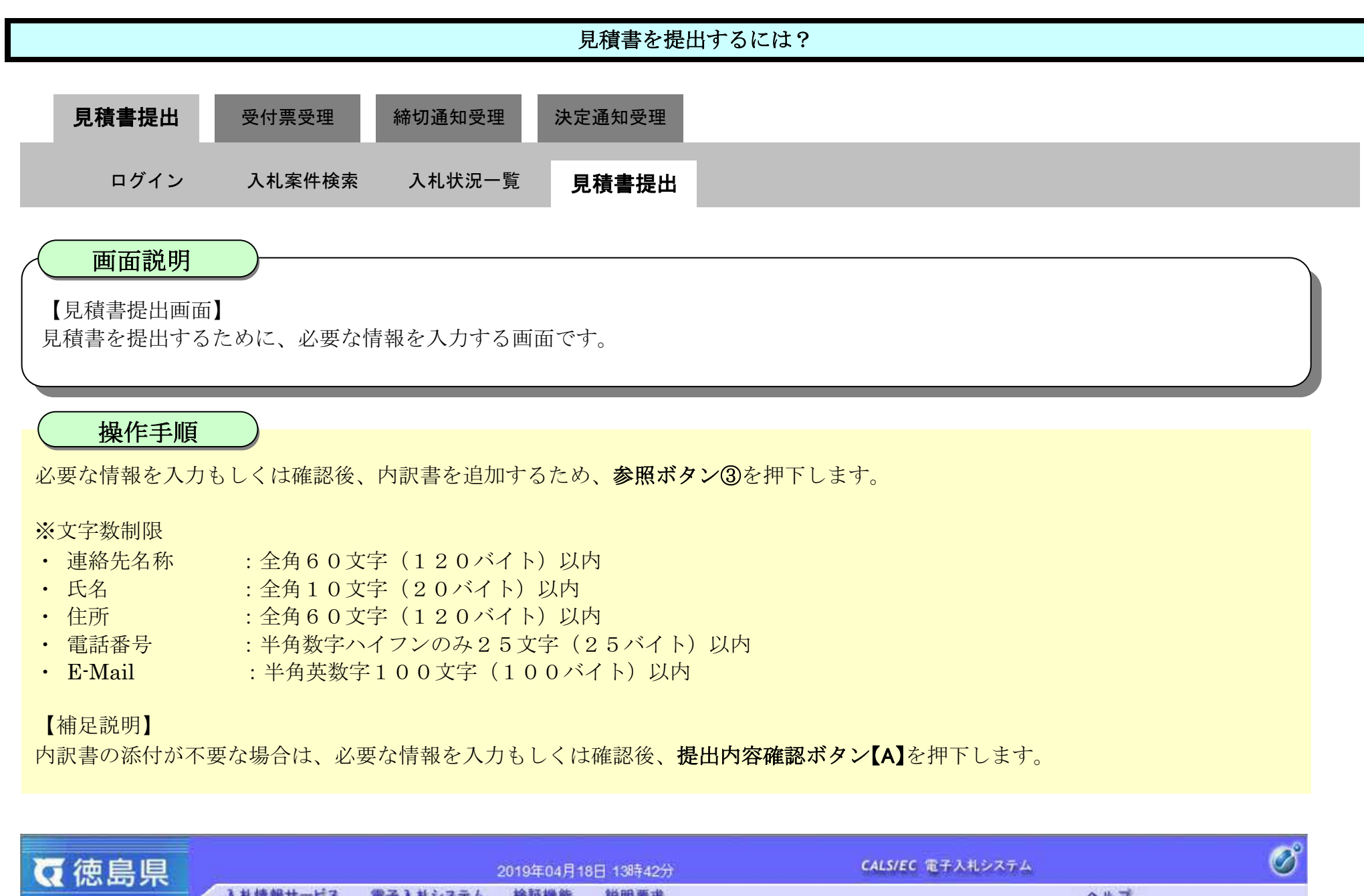

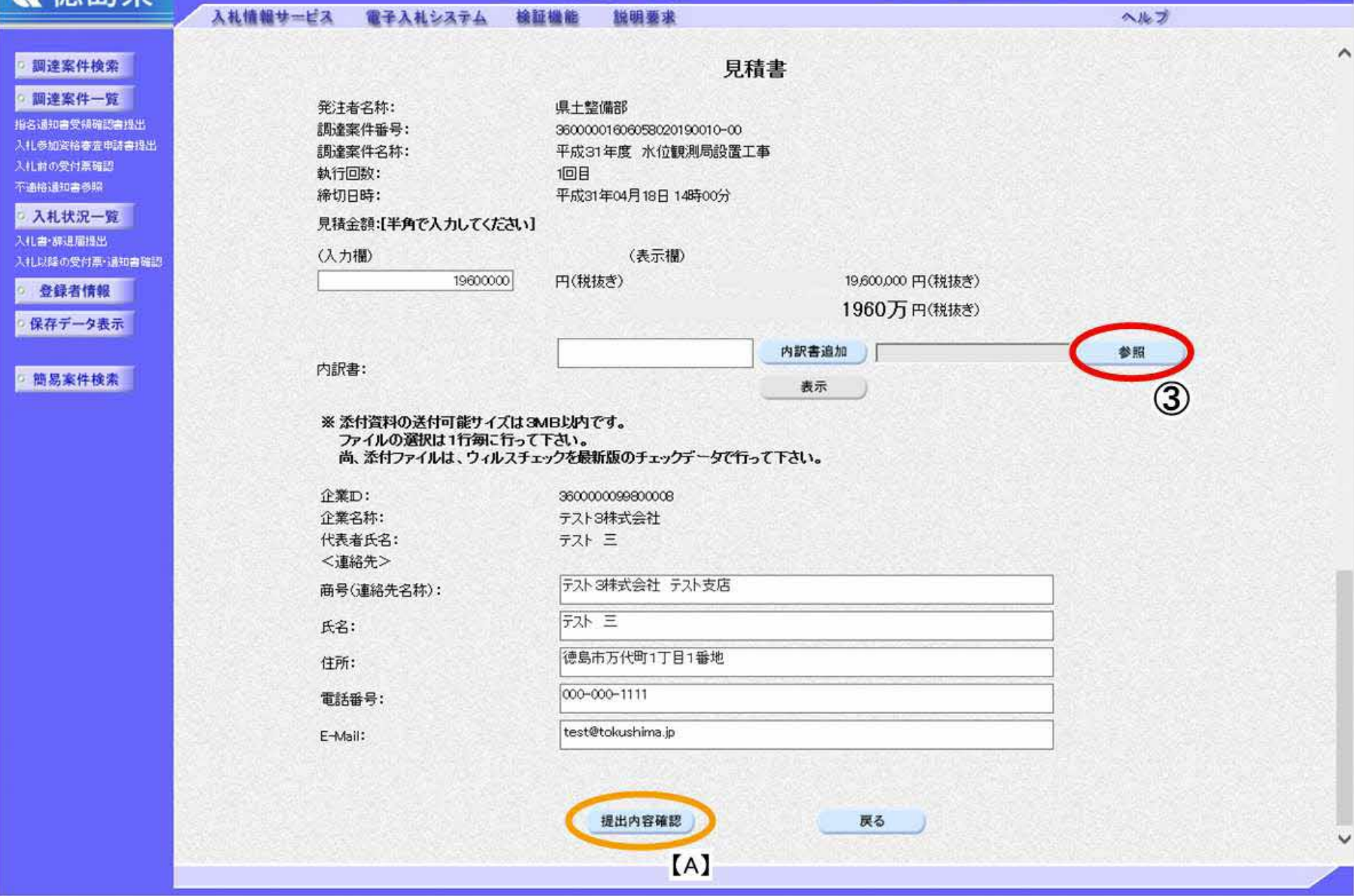

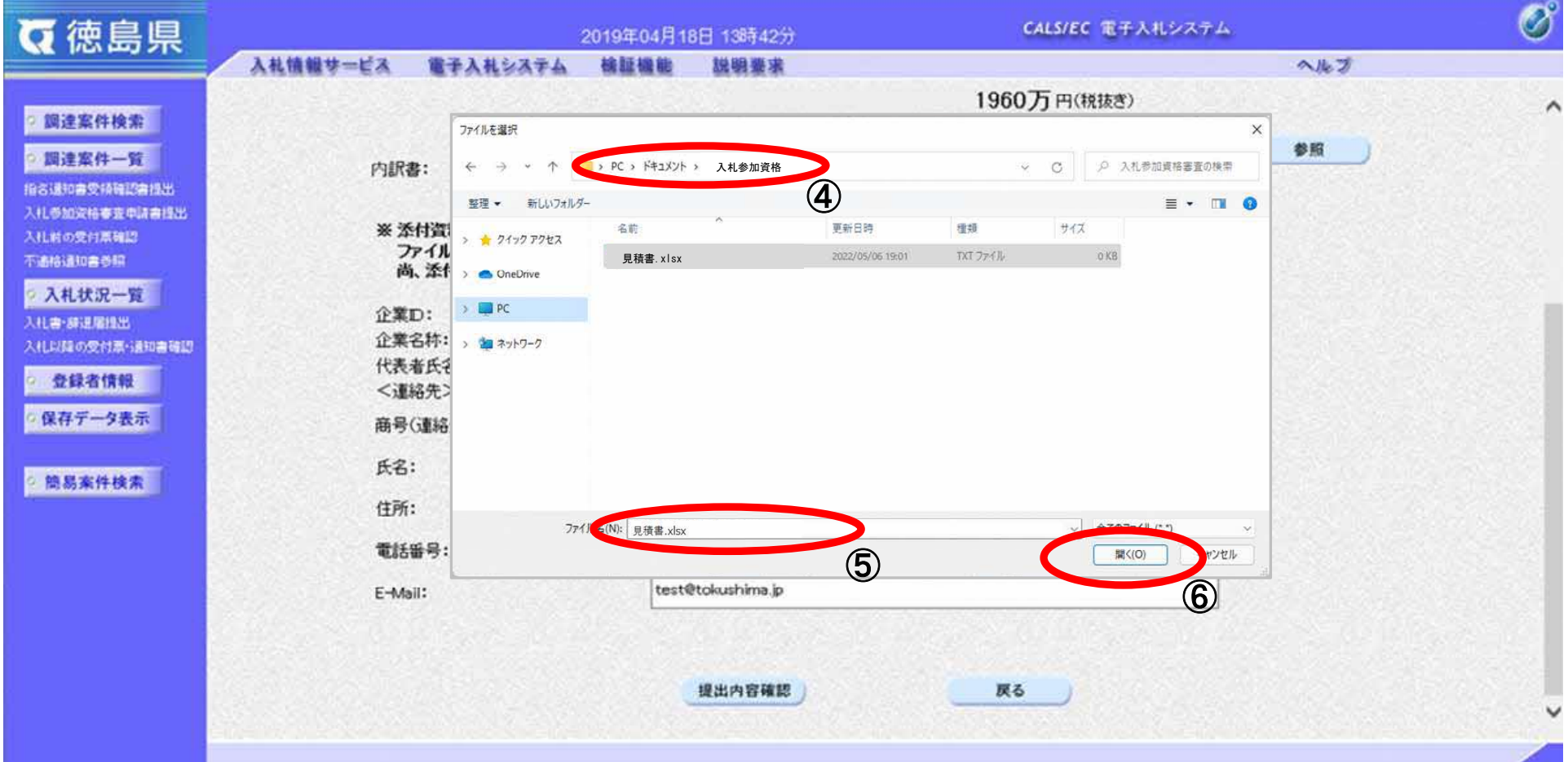

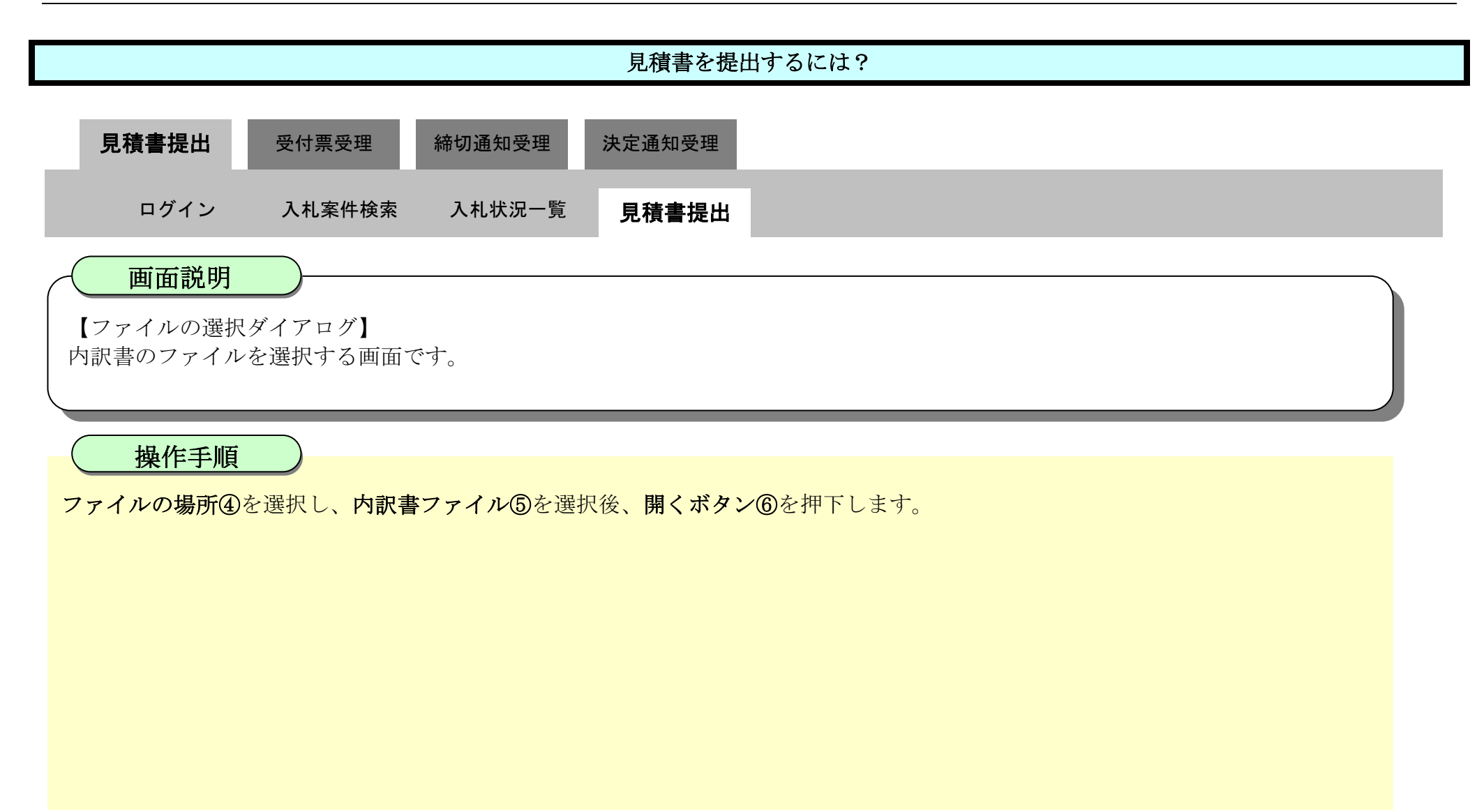

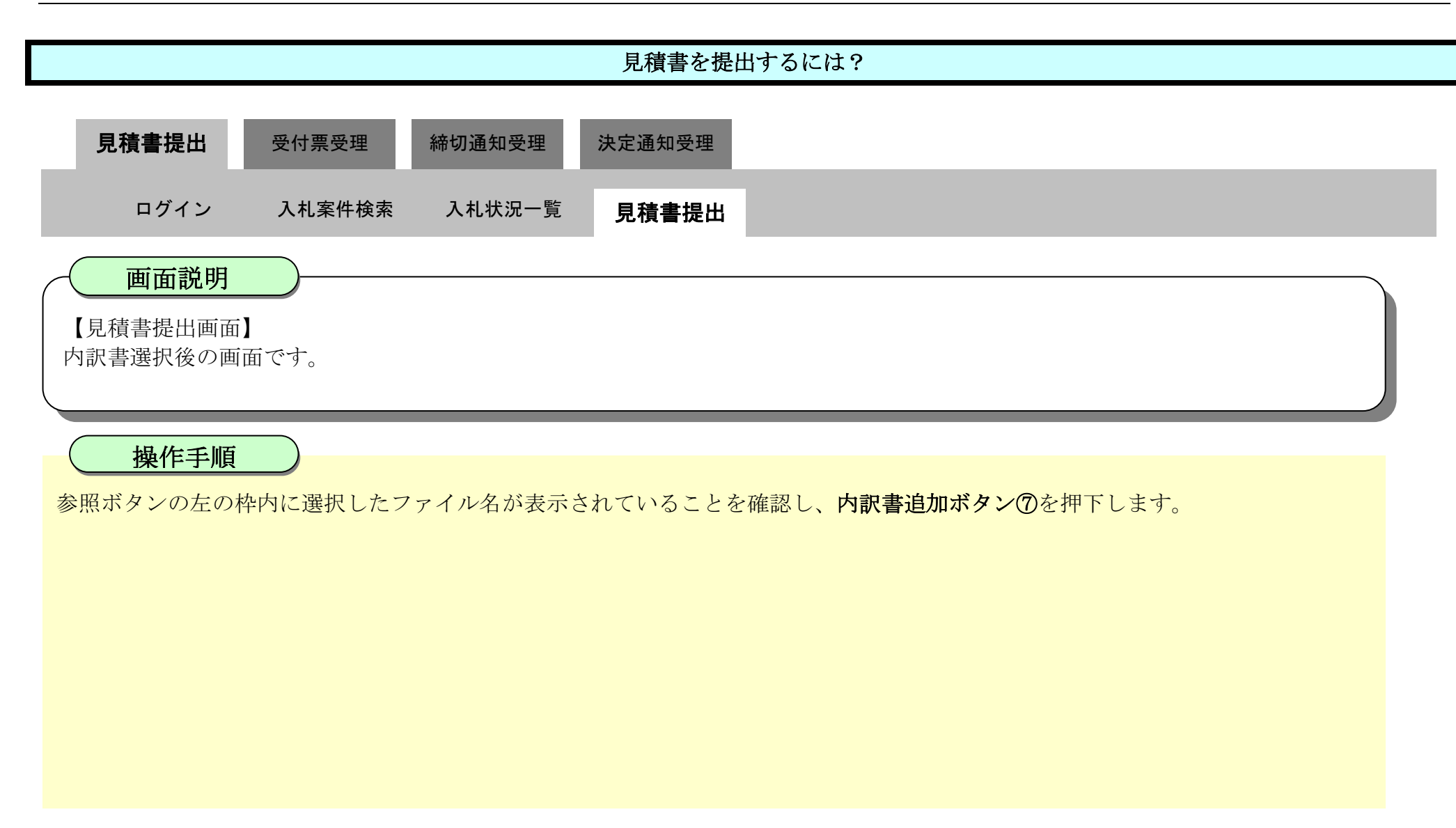

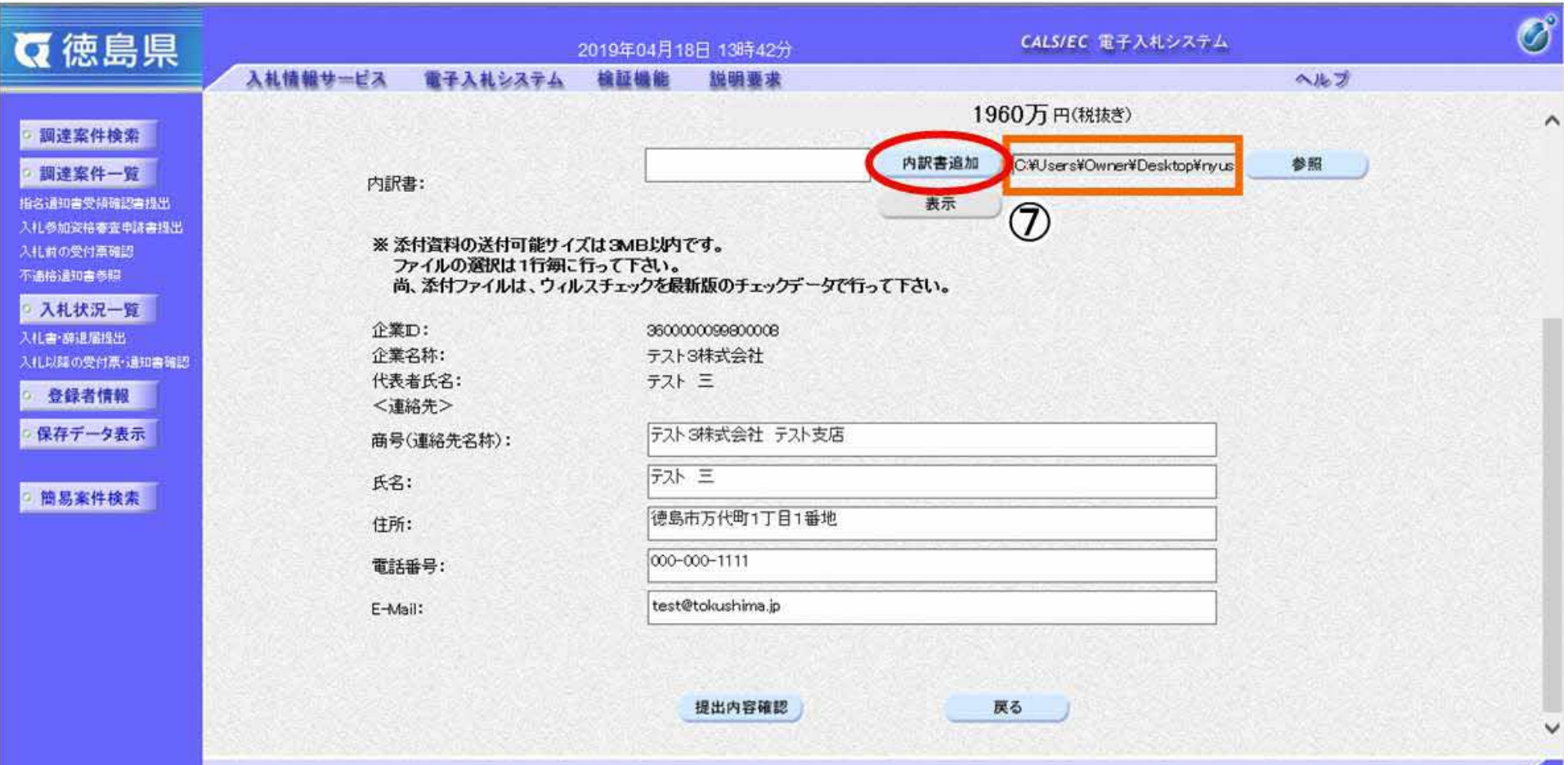

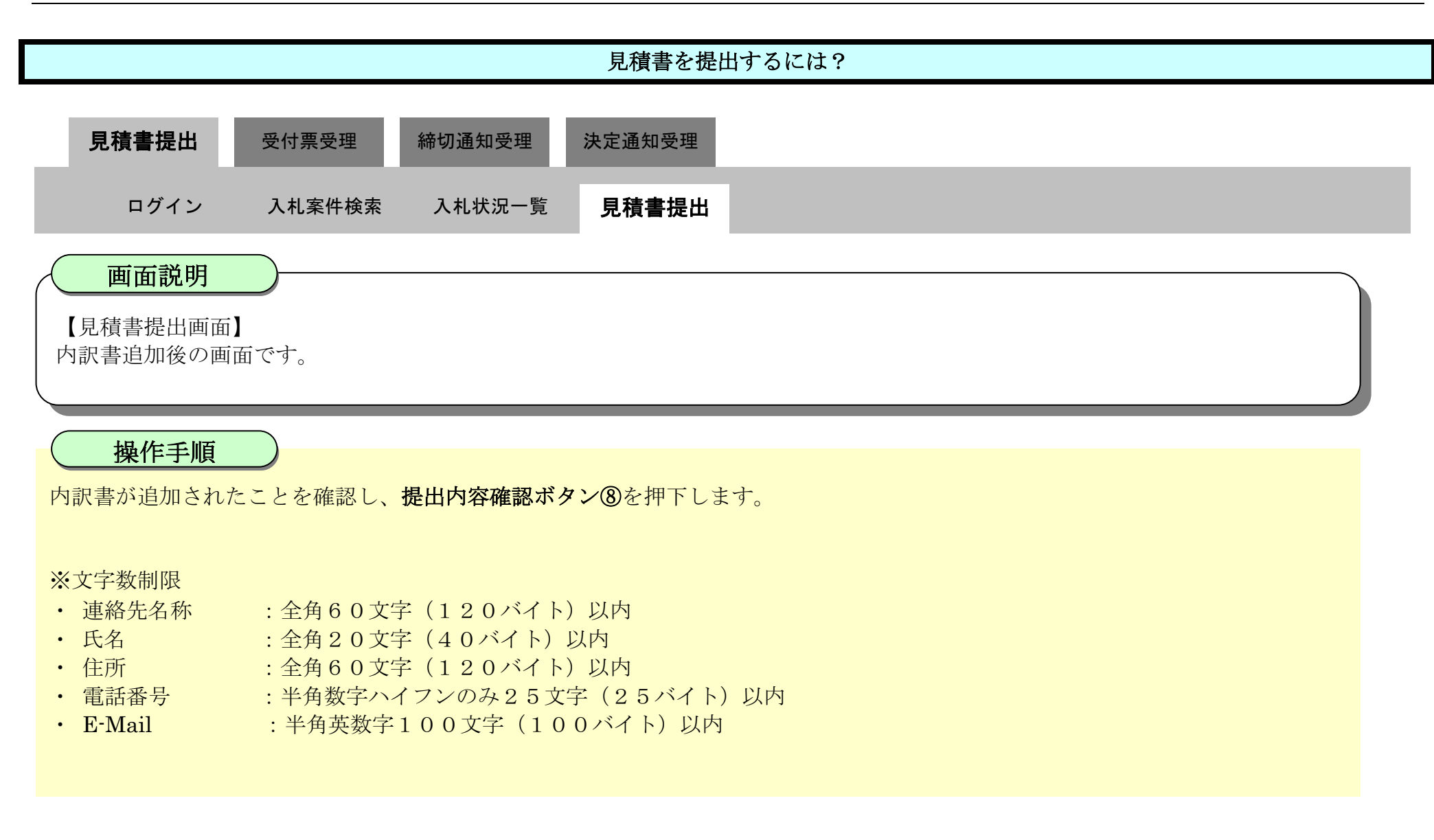

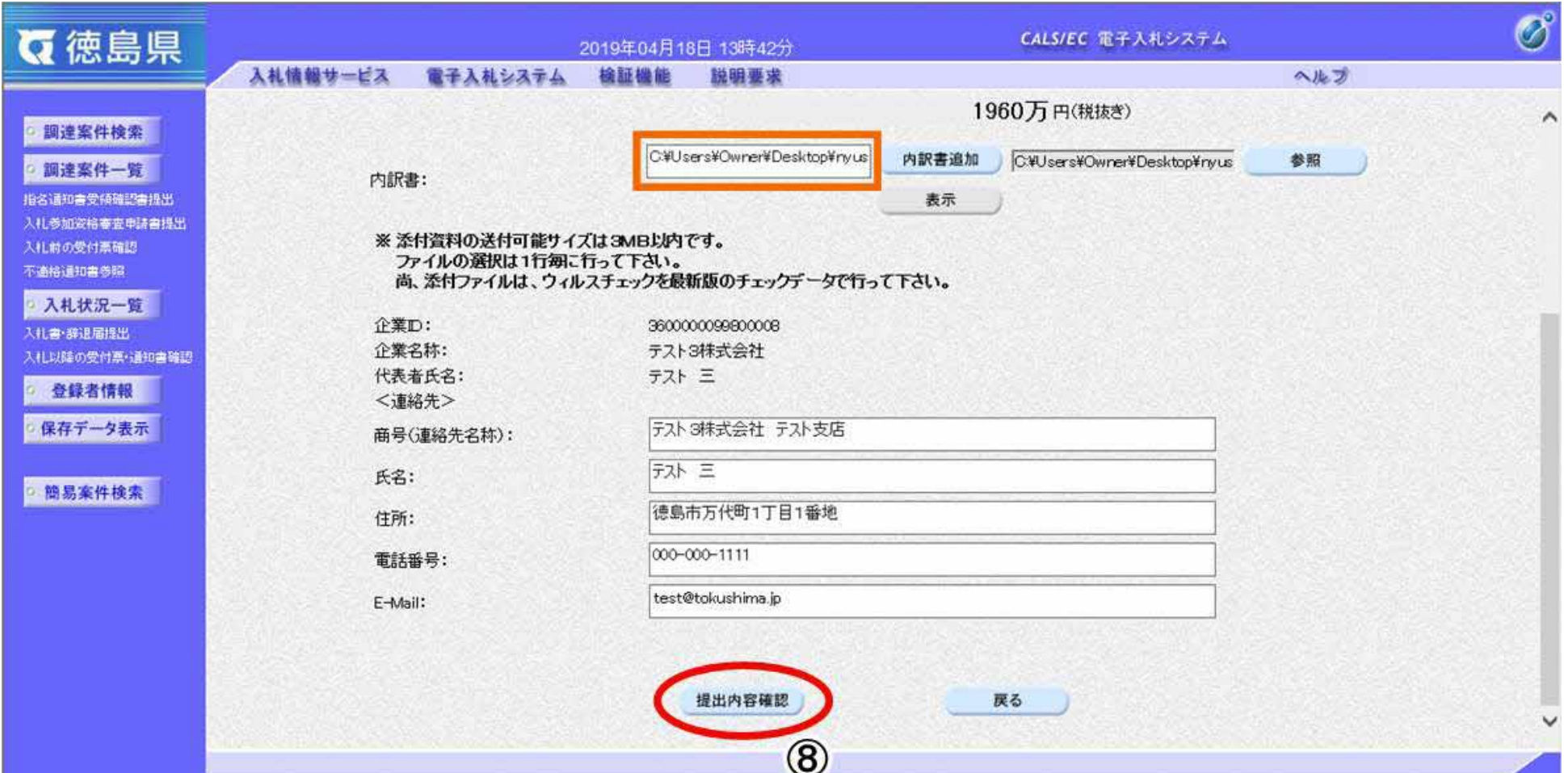

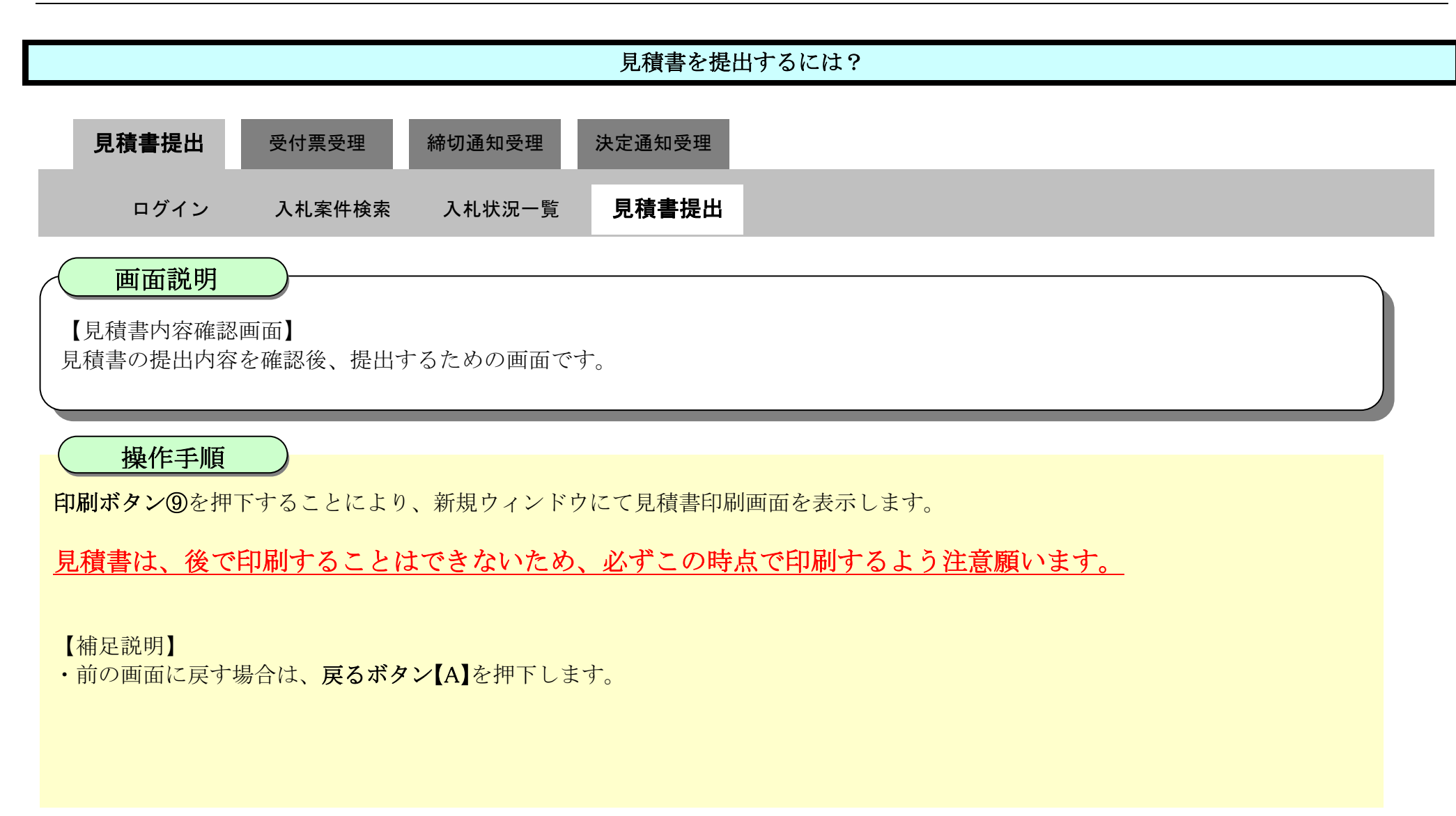

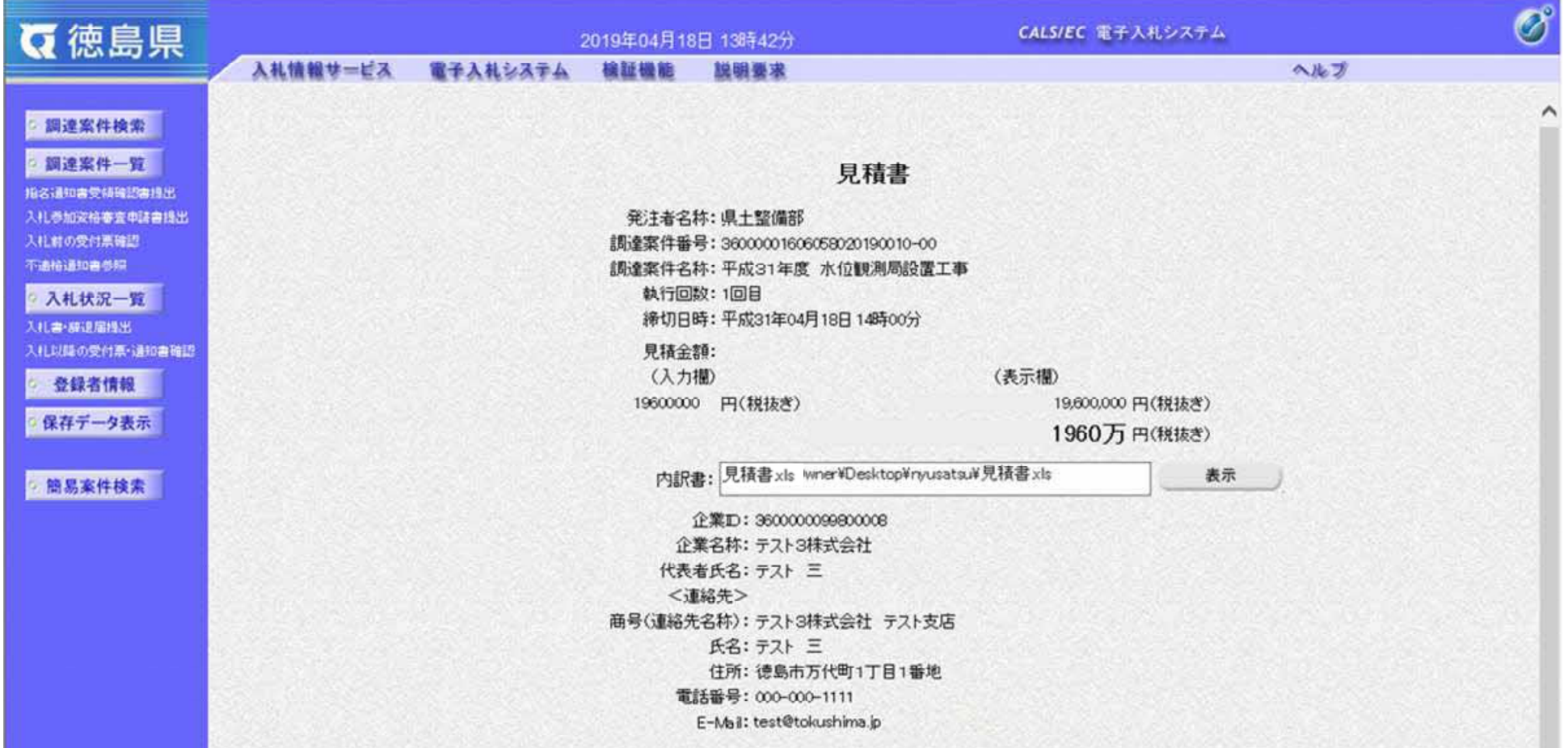

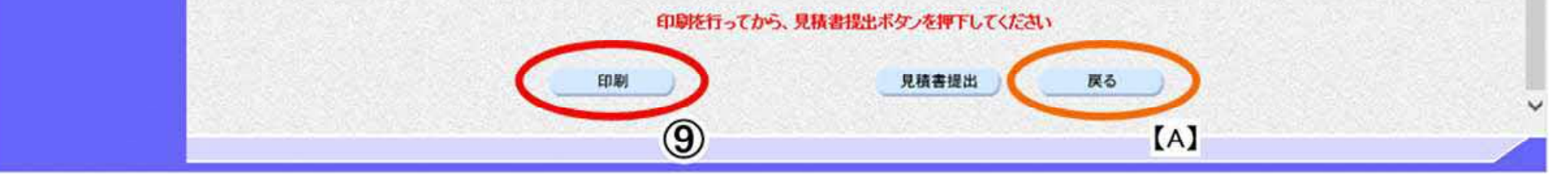

3.2-11

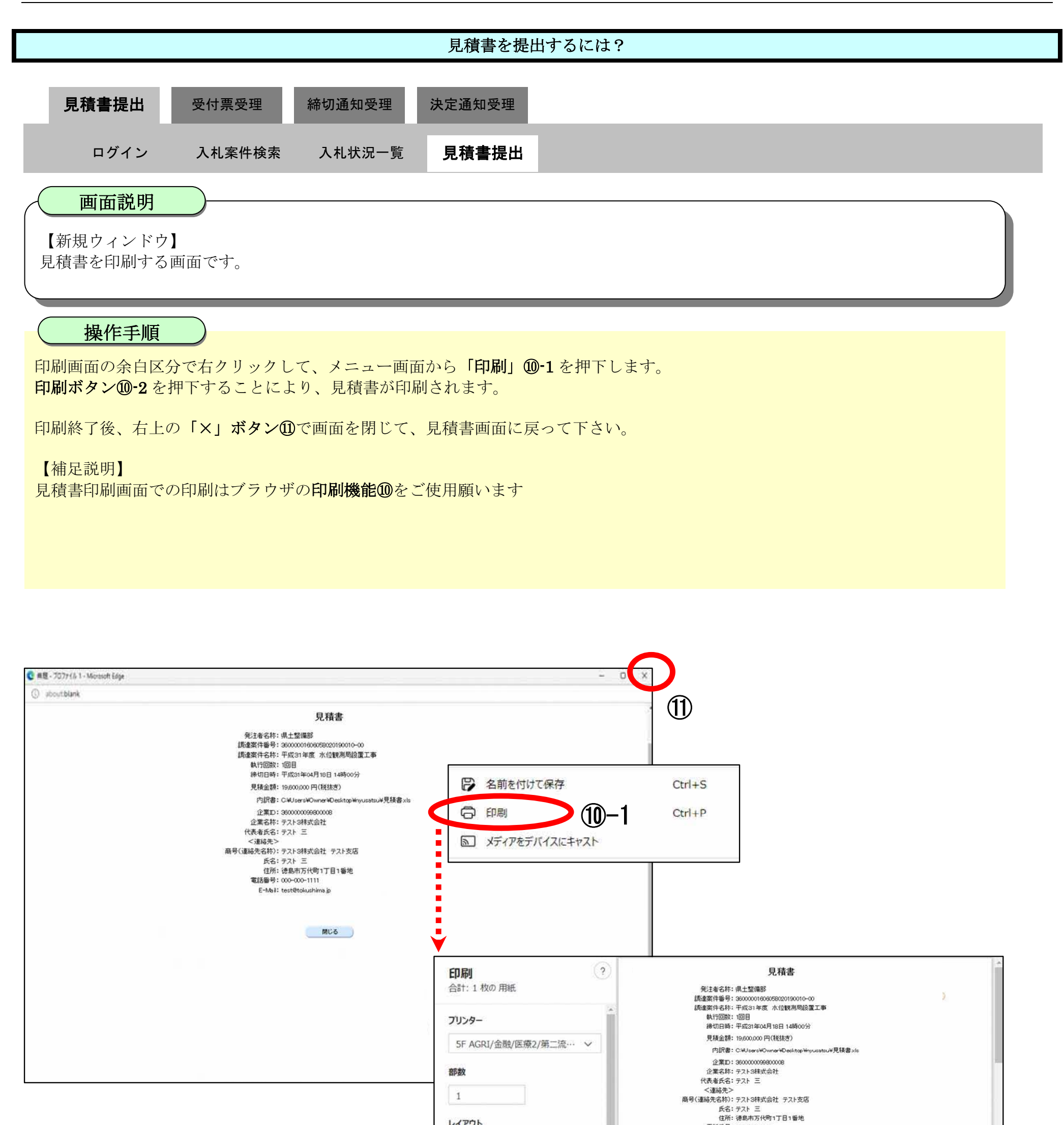

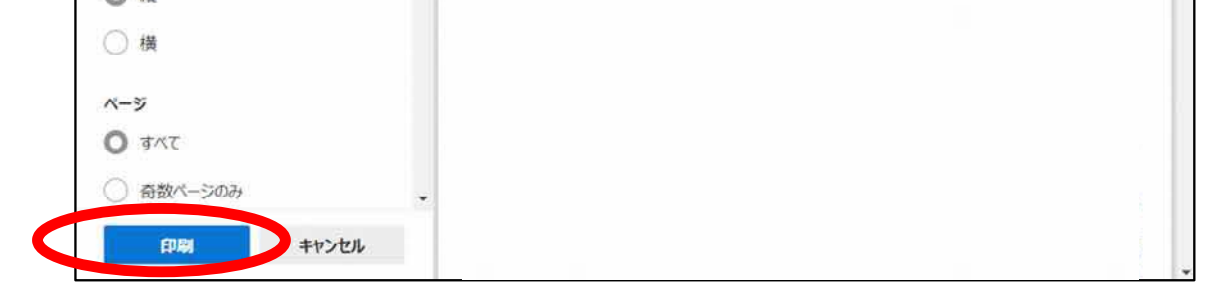

電話番号: 000-000-1111 E-Mail: test@tokushima.jp

 $①-2$ 

レイアウト

 $\bigcap$   $\mathcal{H}$ 

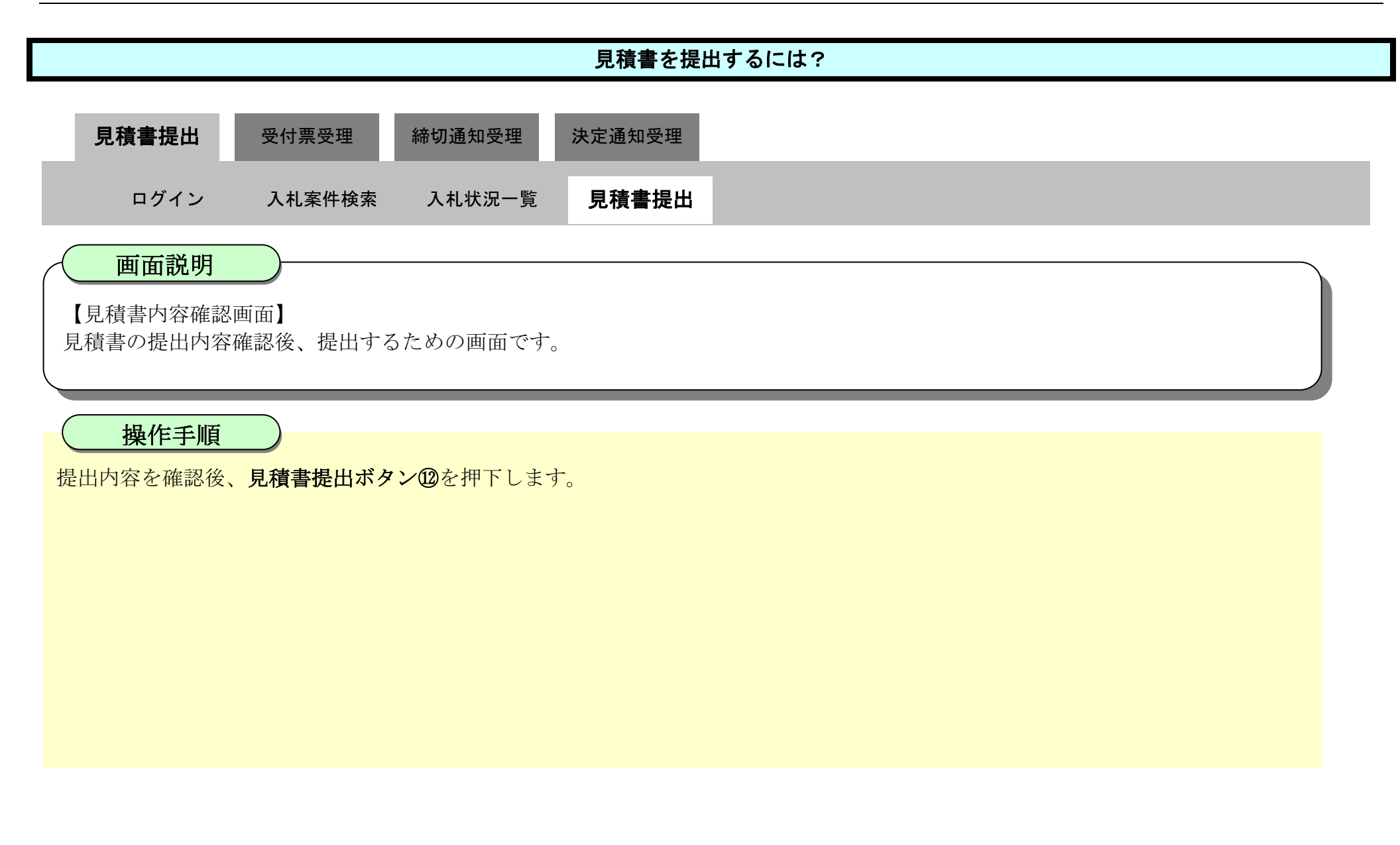

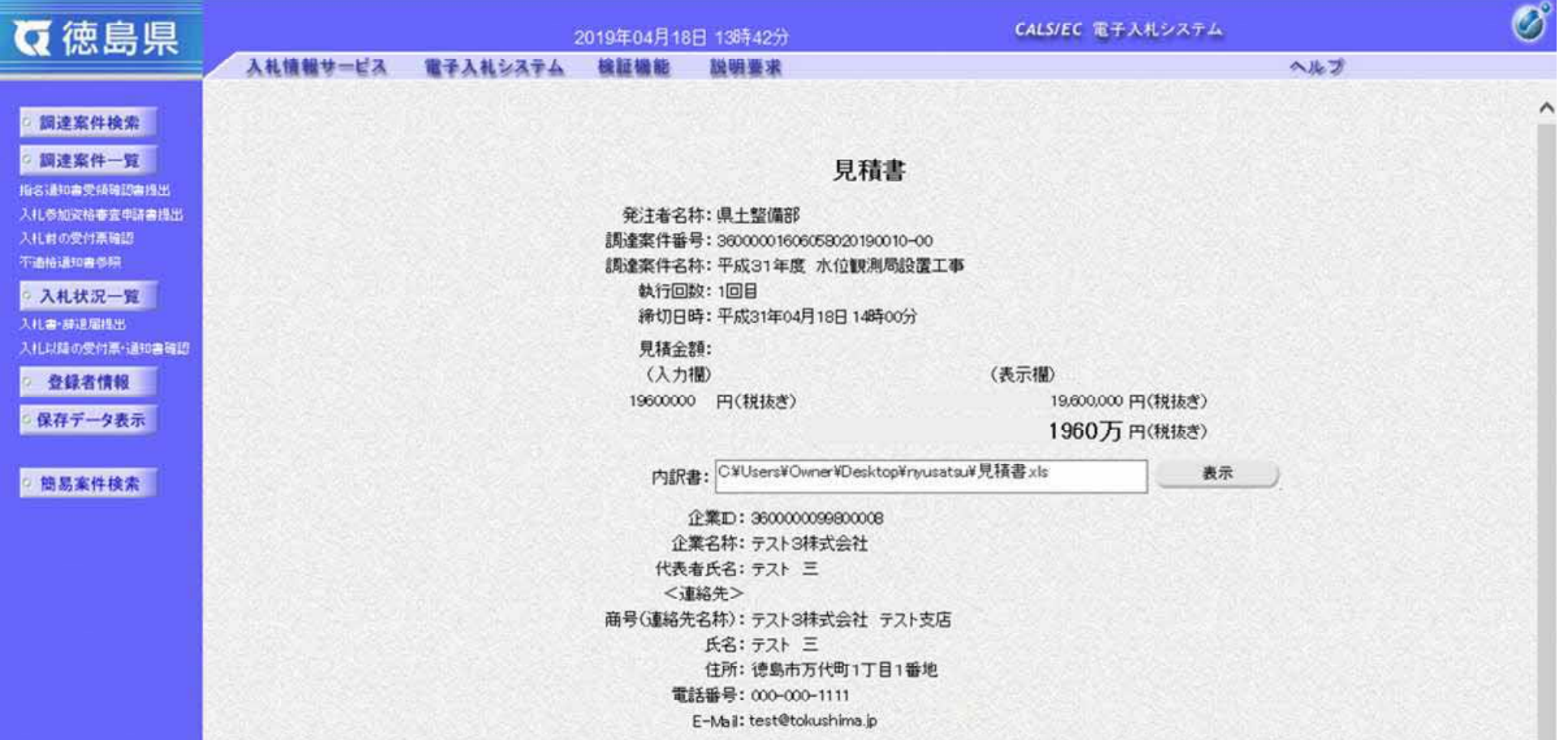

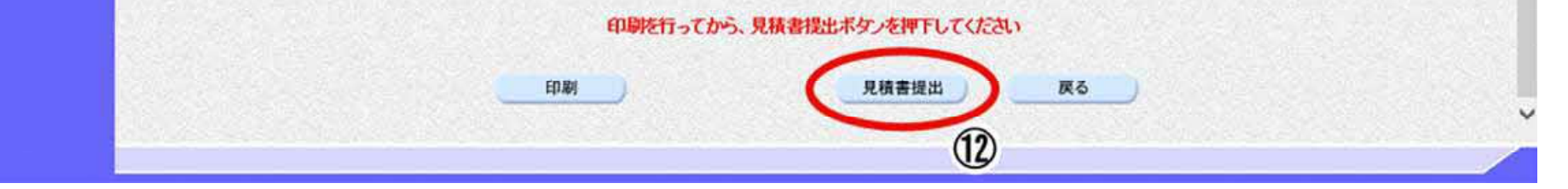

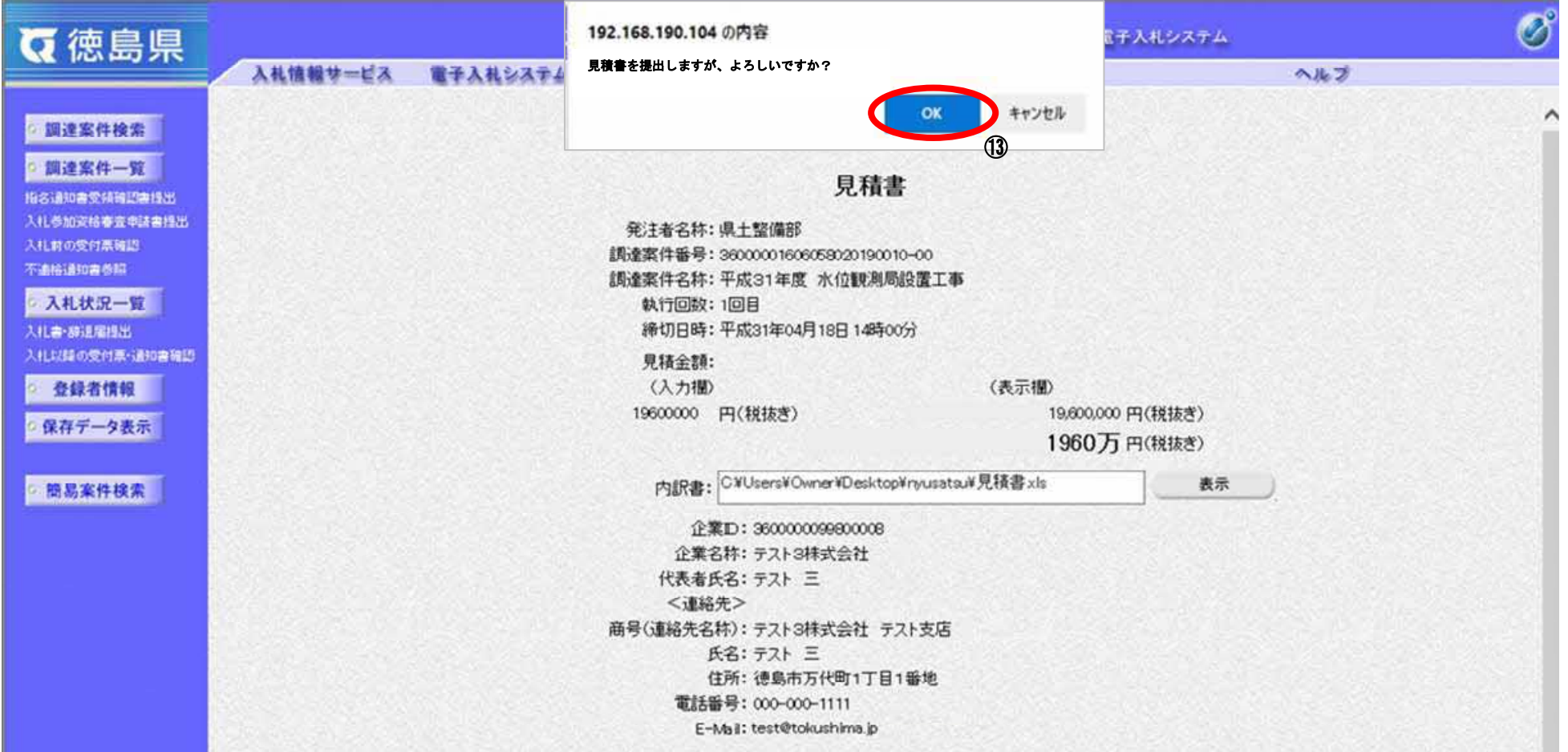

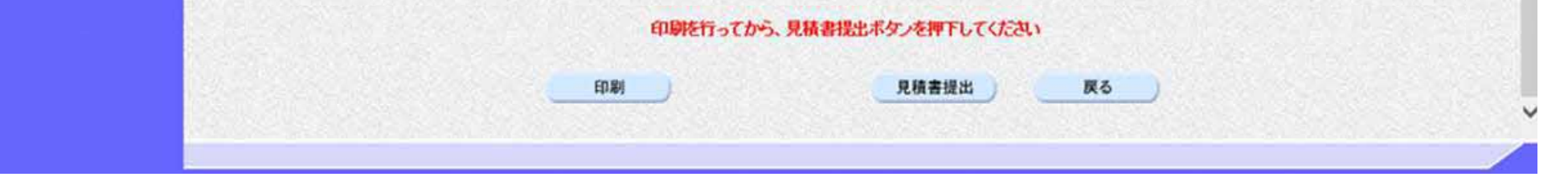

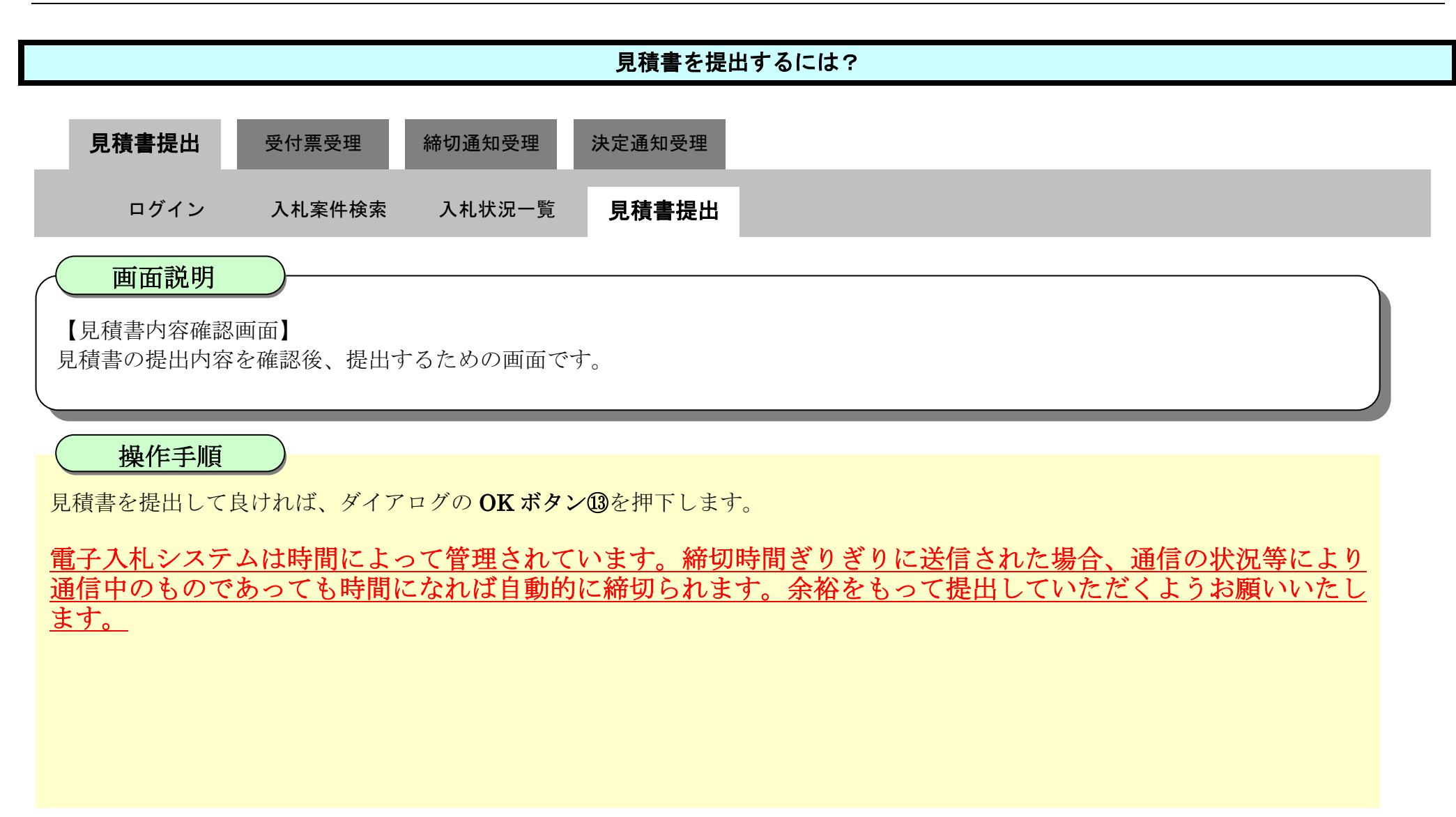

### 3.2.2.2. <u>見積書受信確認通知を印刷するには?</u>

徳島県電子入札システム操作マニュアル-受注者編-

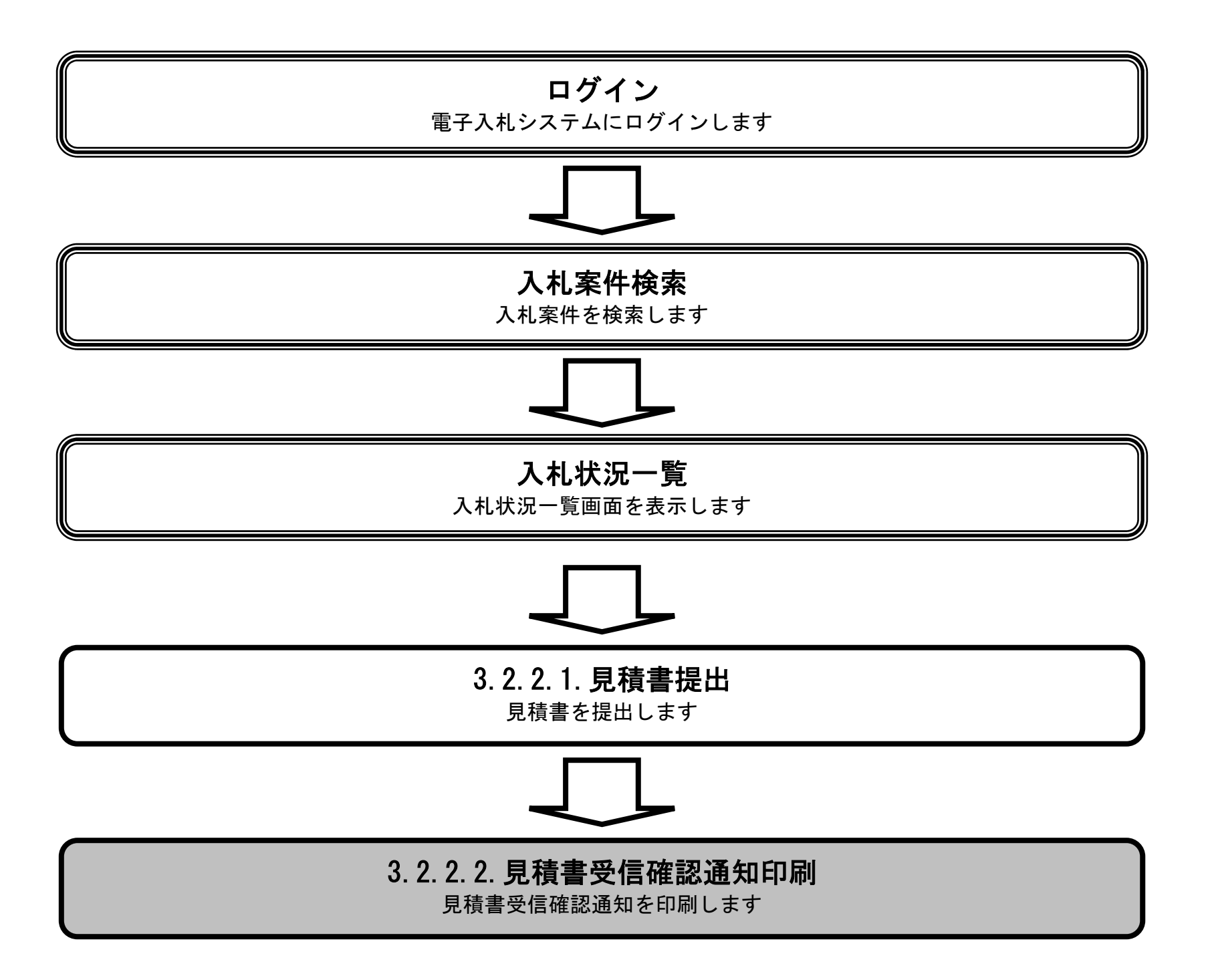

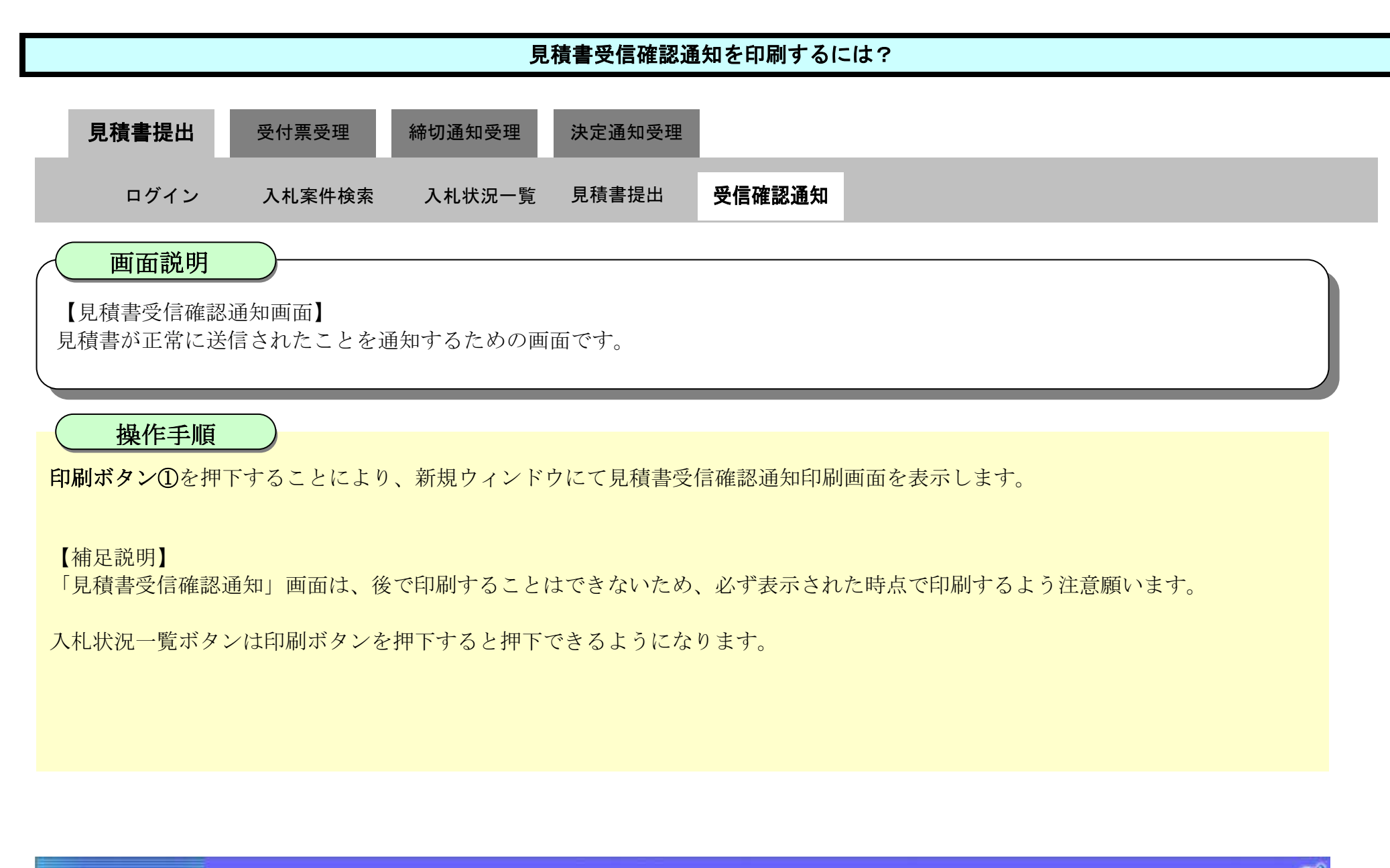

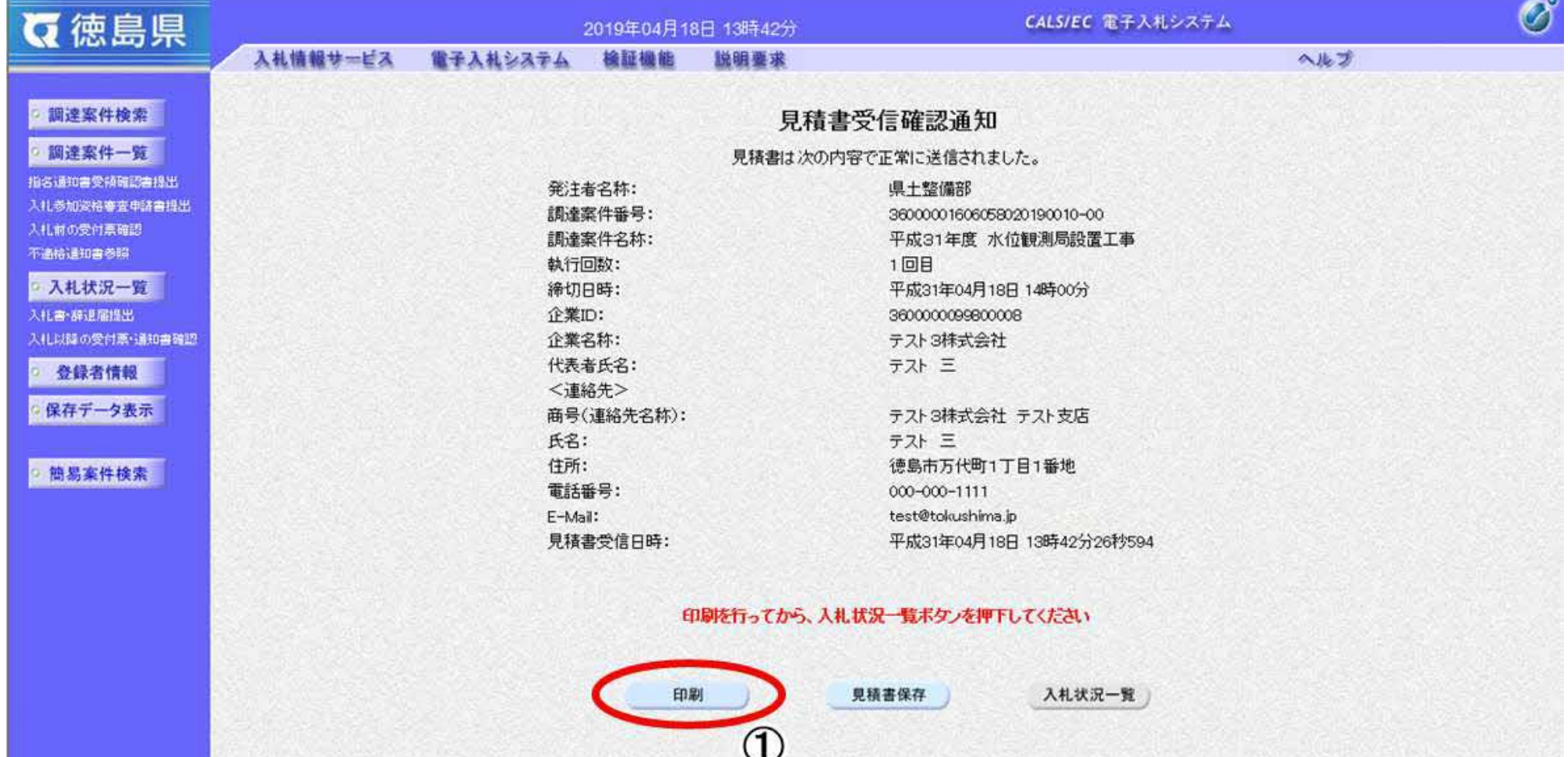

3.2-16

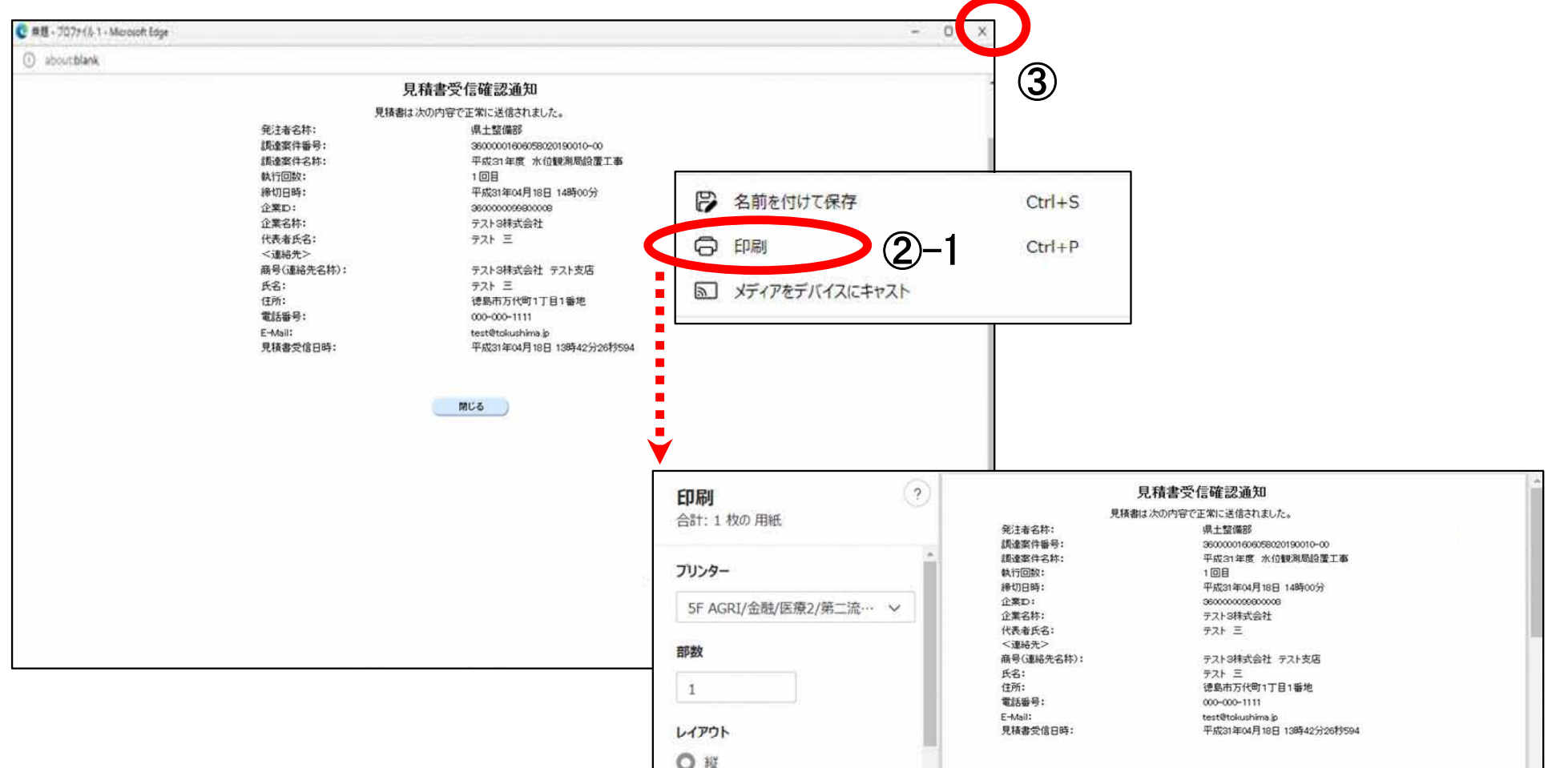

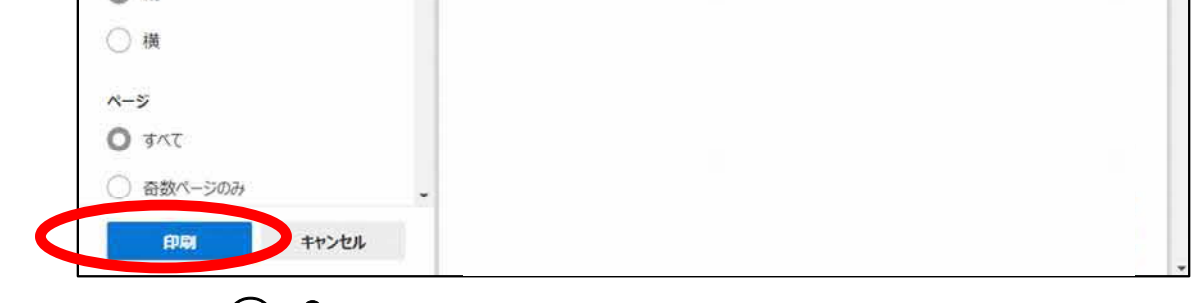

②-2

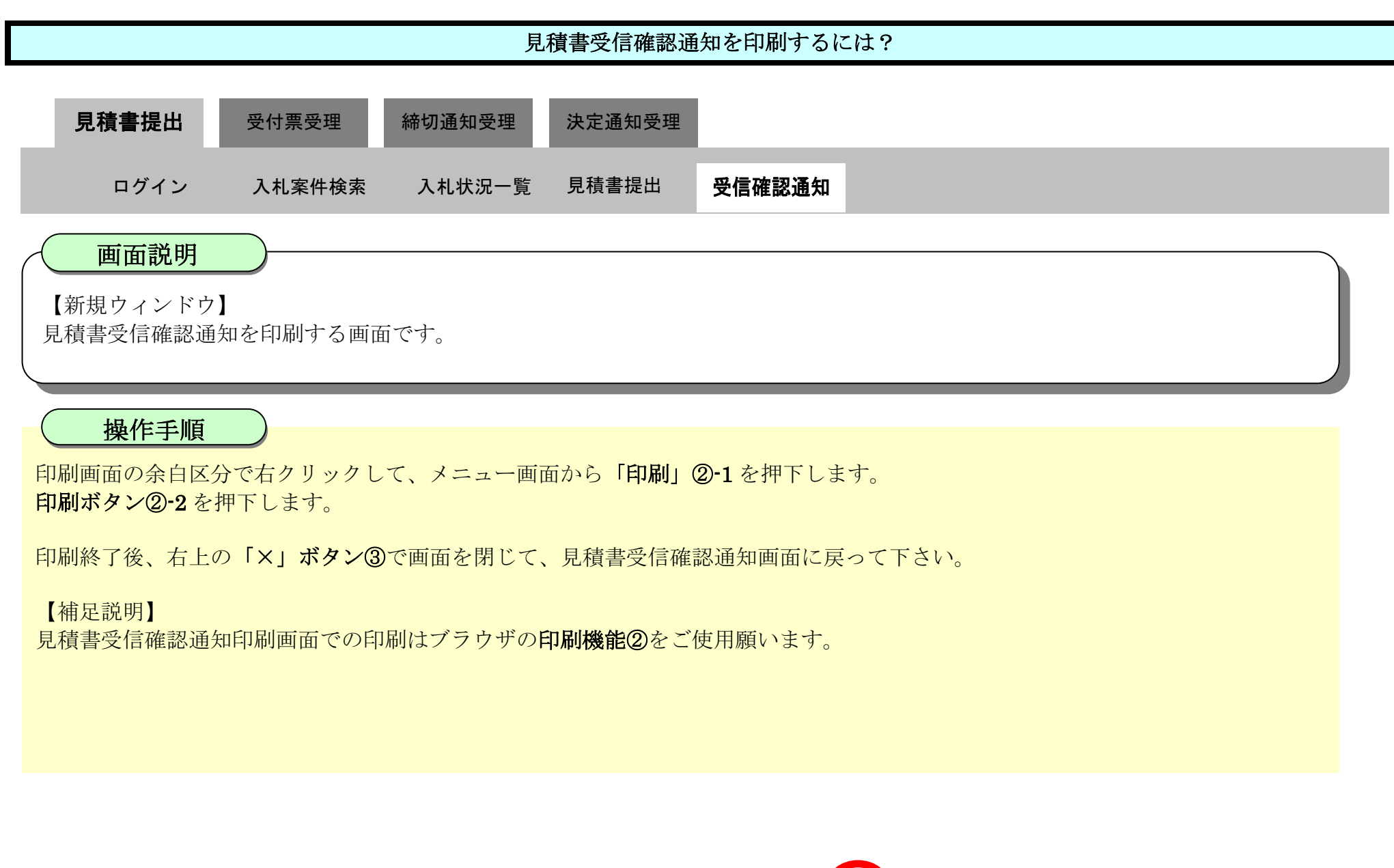

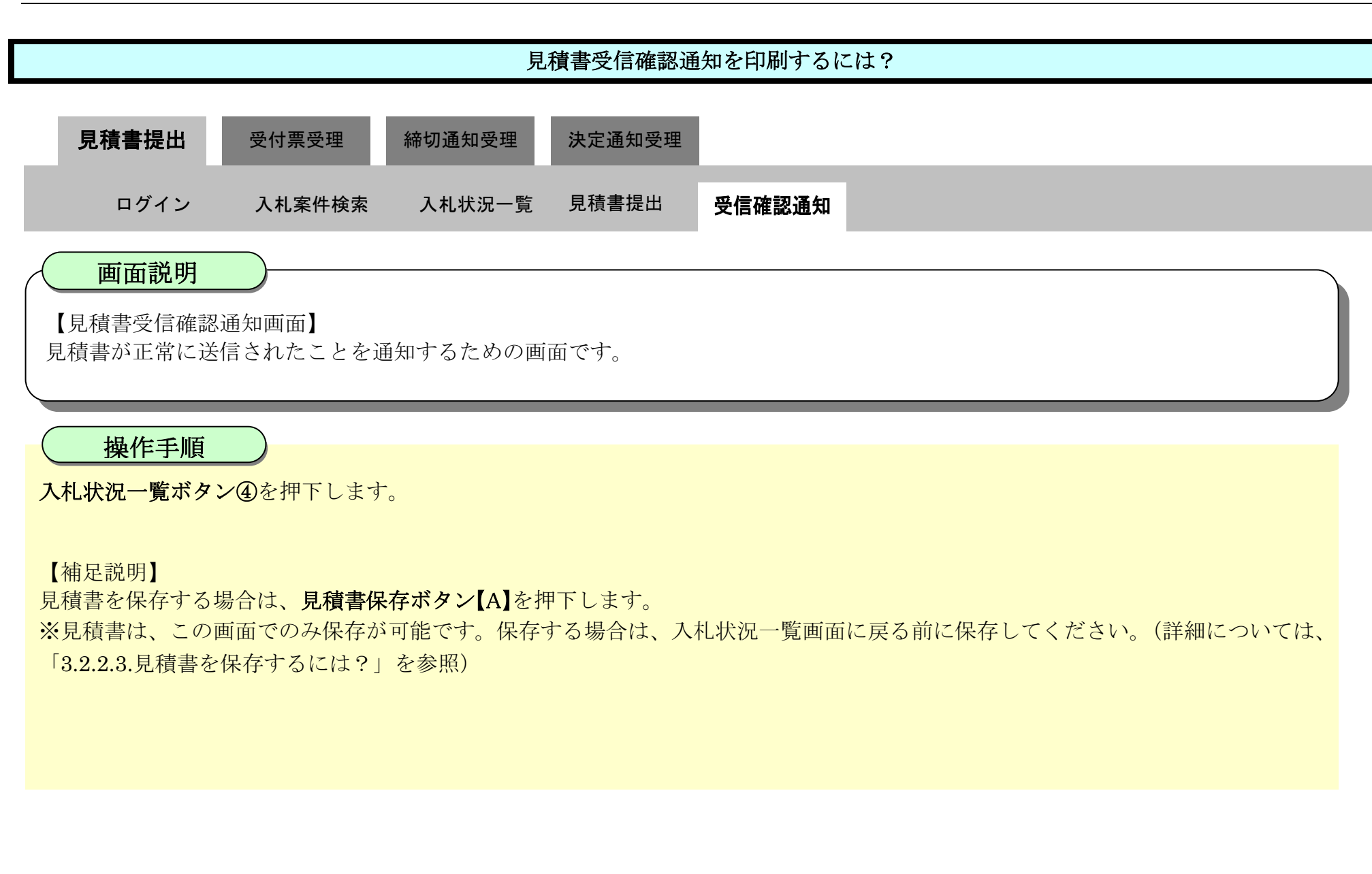

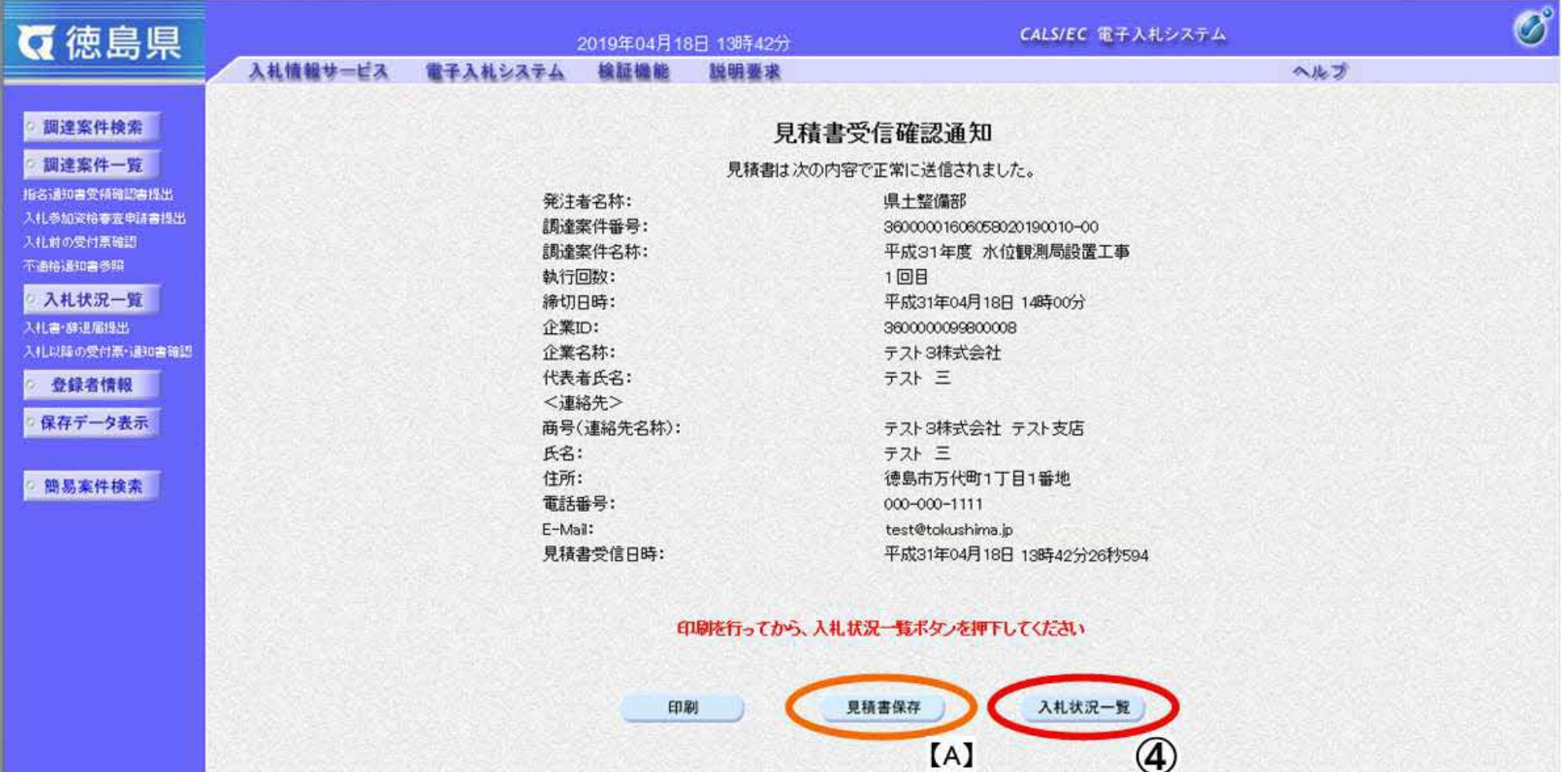

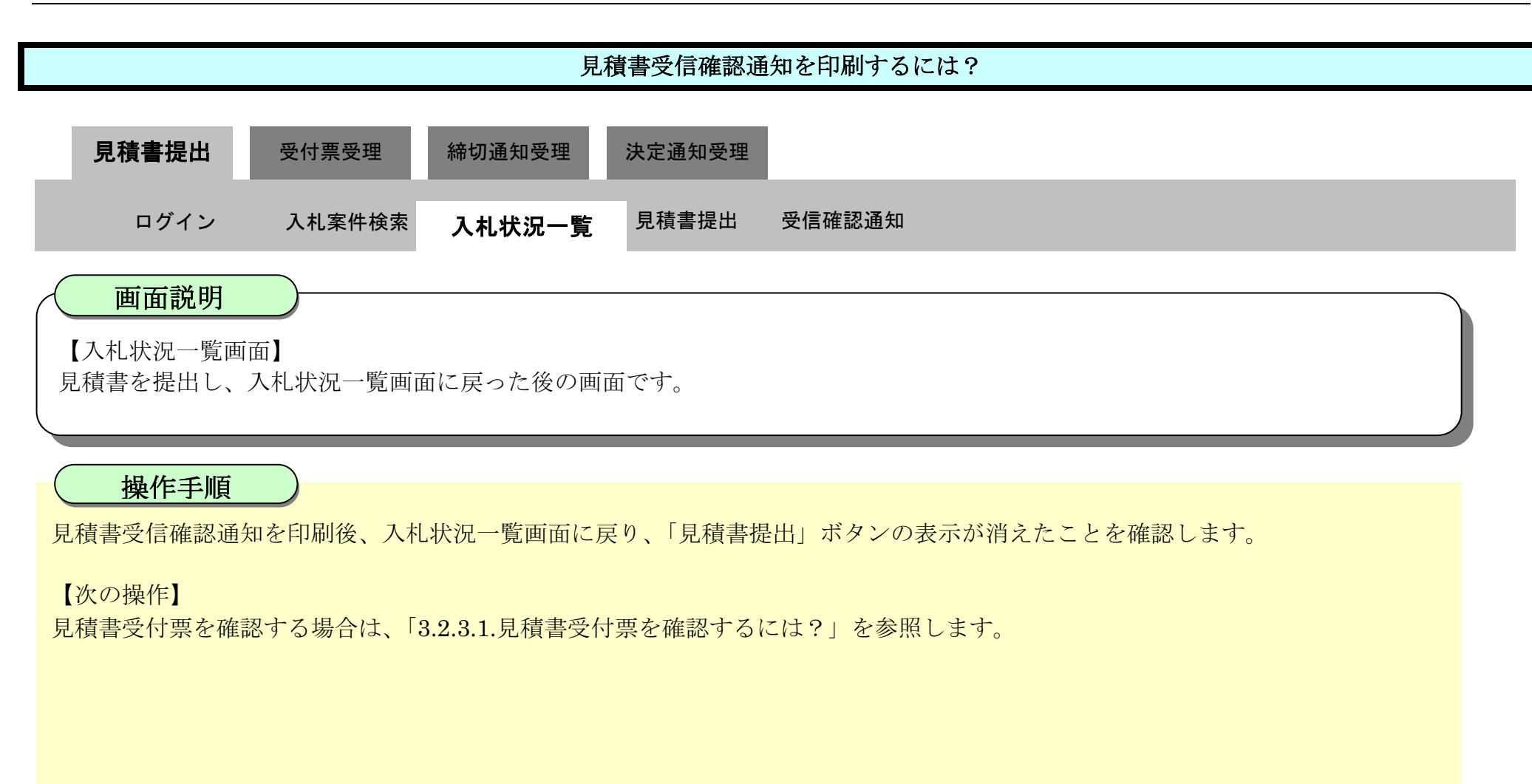

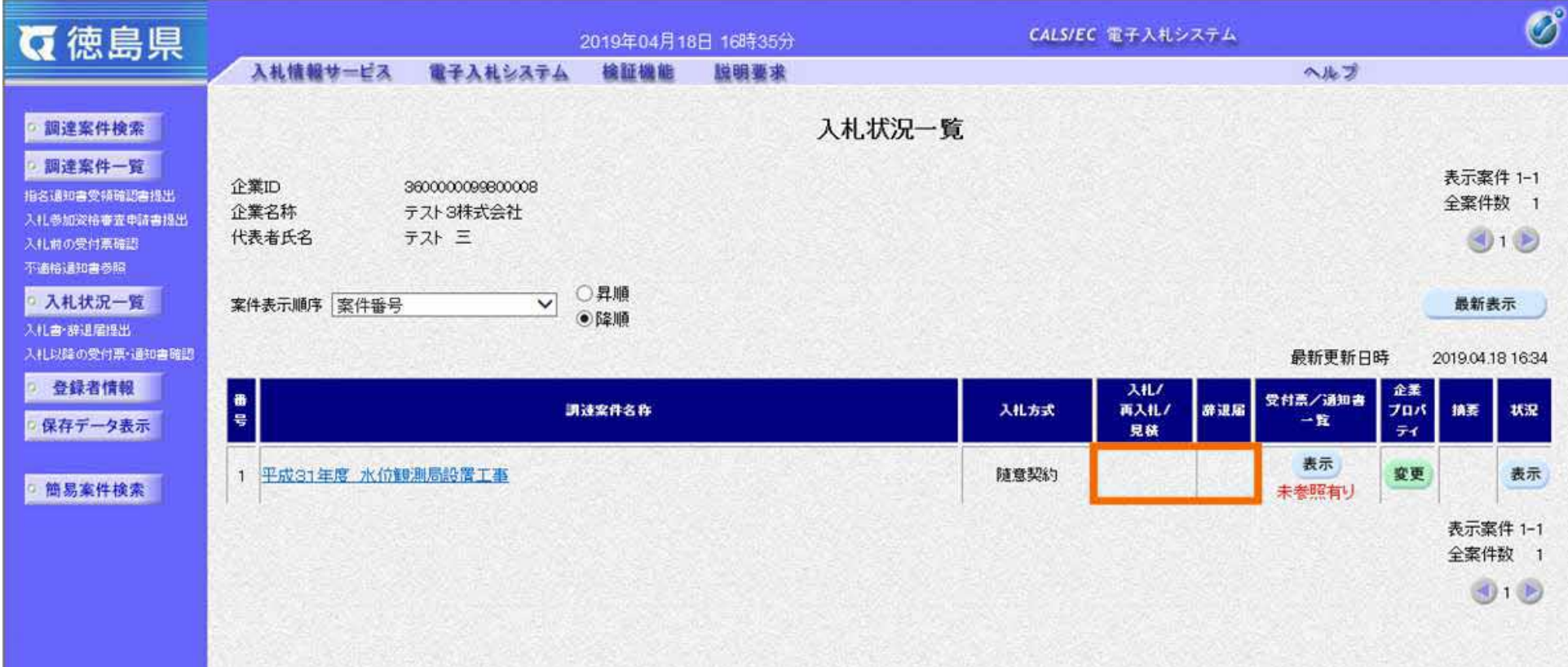

### 3.2.2.3. <u>見積書を保存するには?</u>

徳島県電子入札システム操作マニュアル-受注者編-

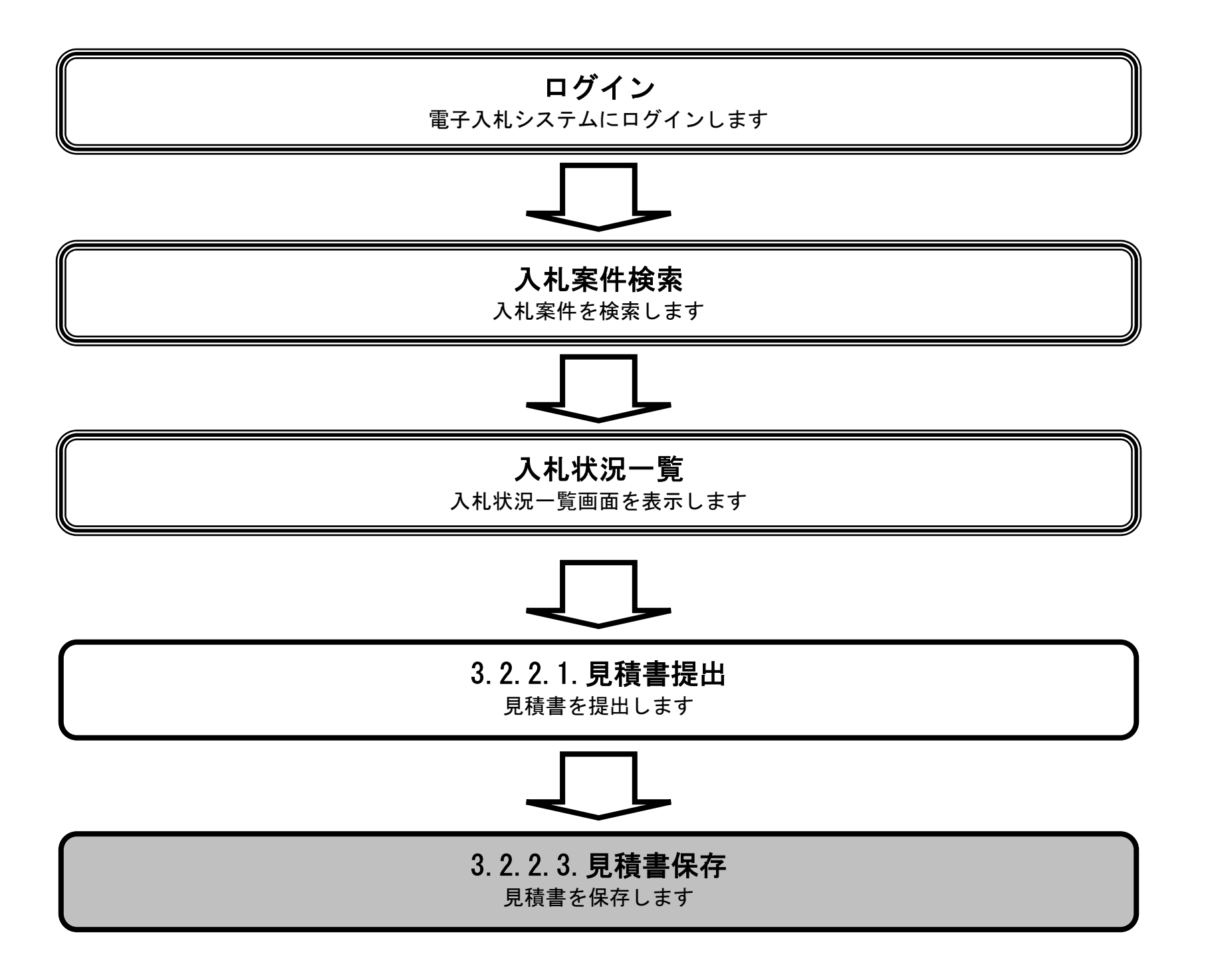

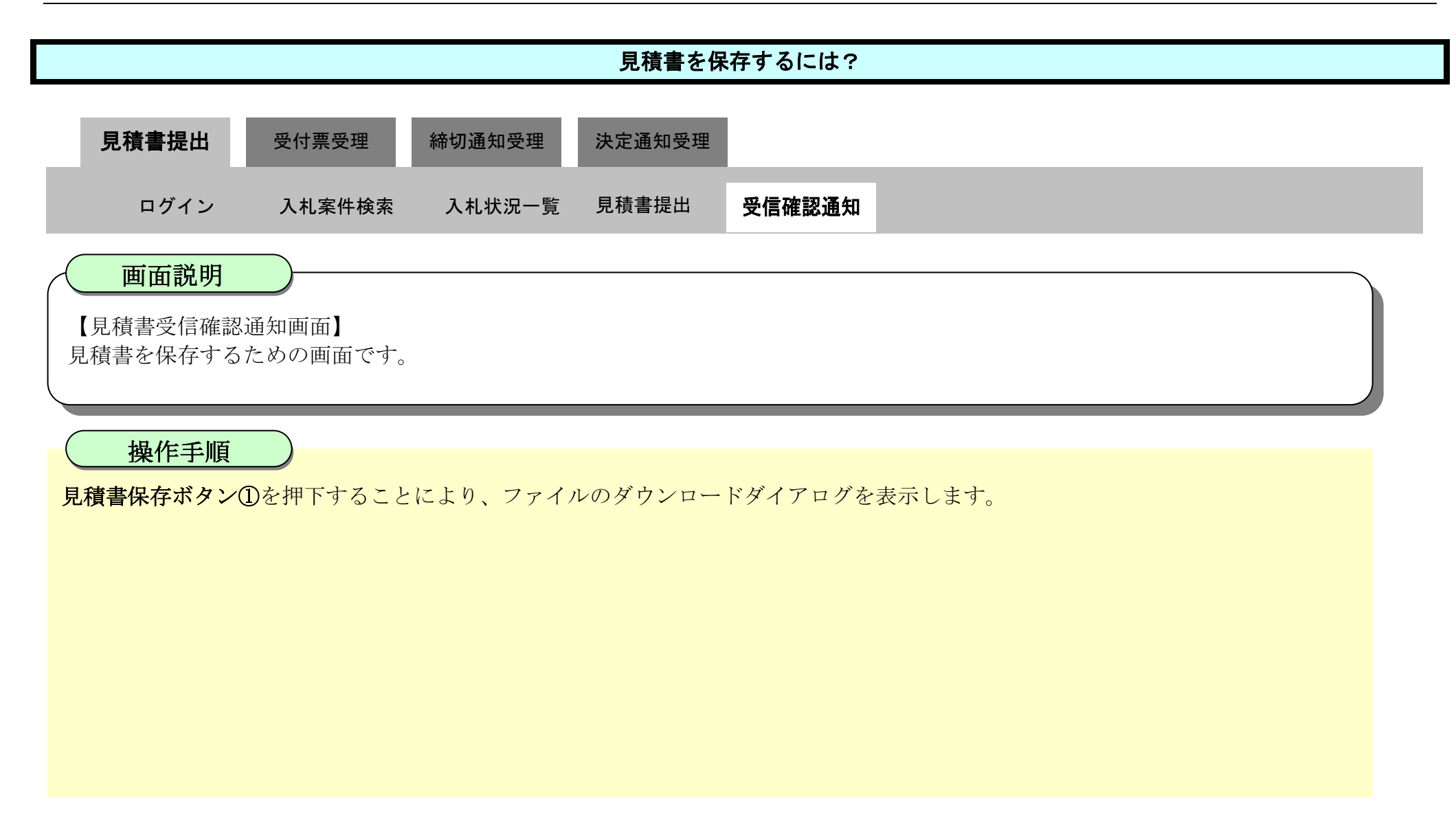

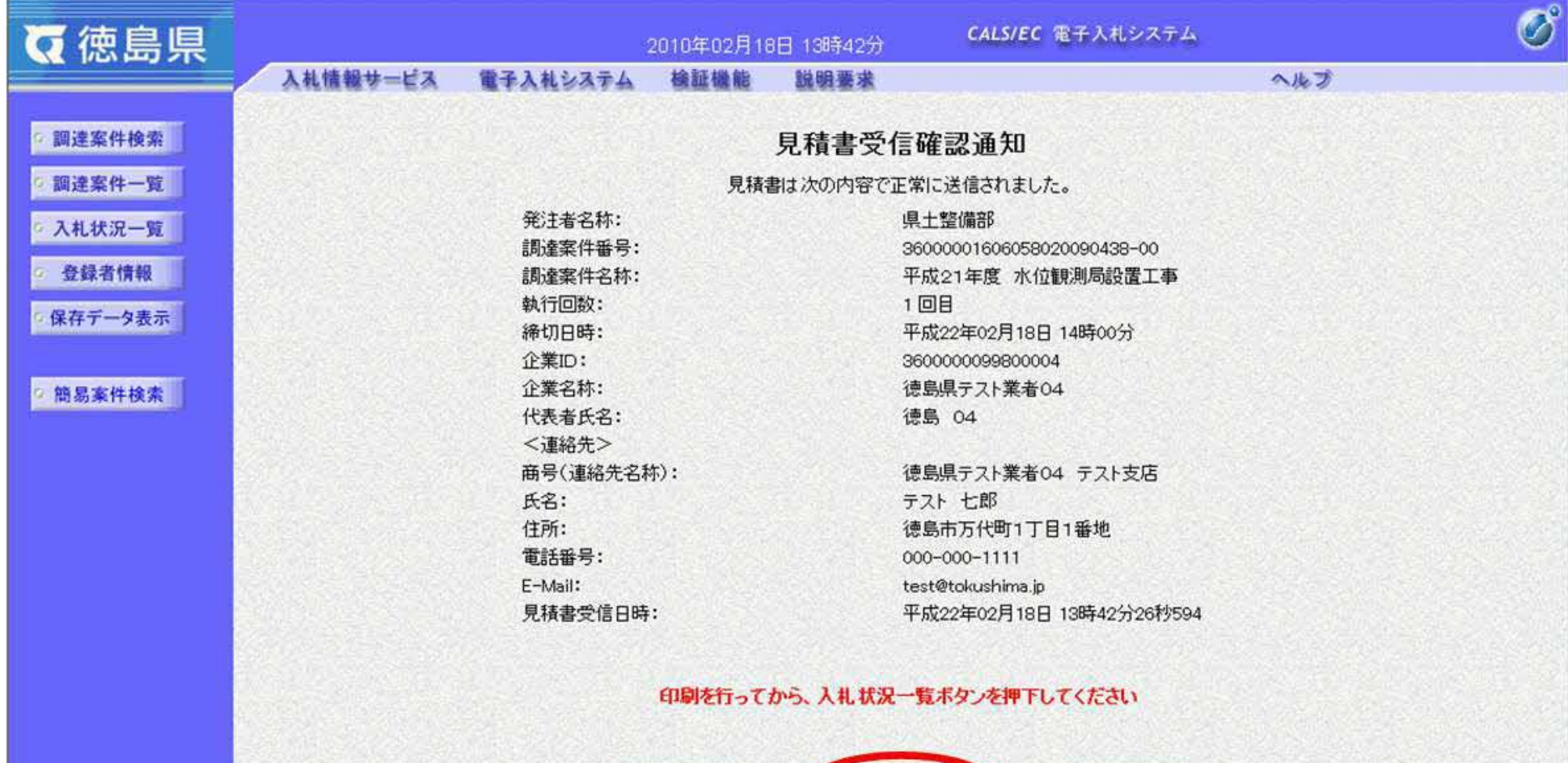

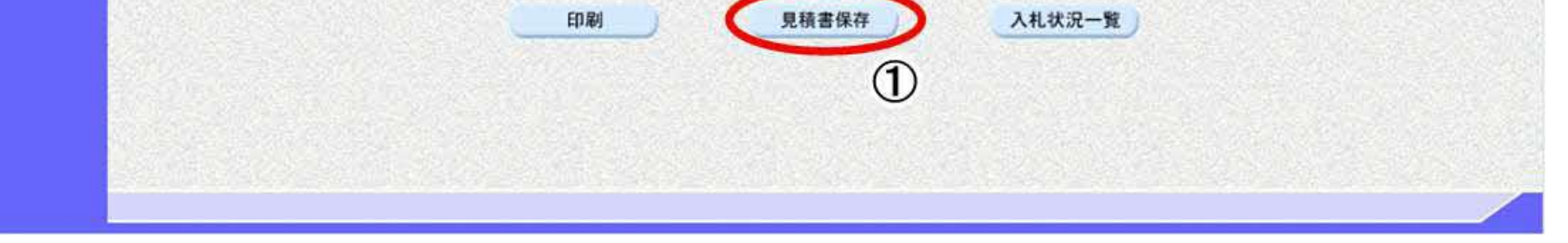

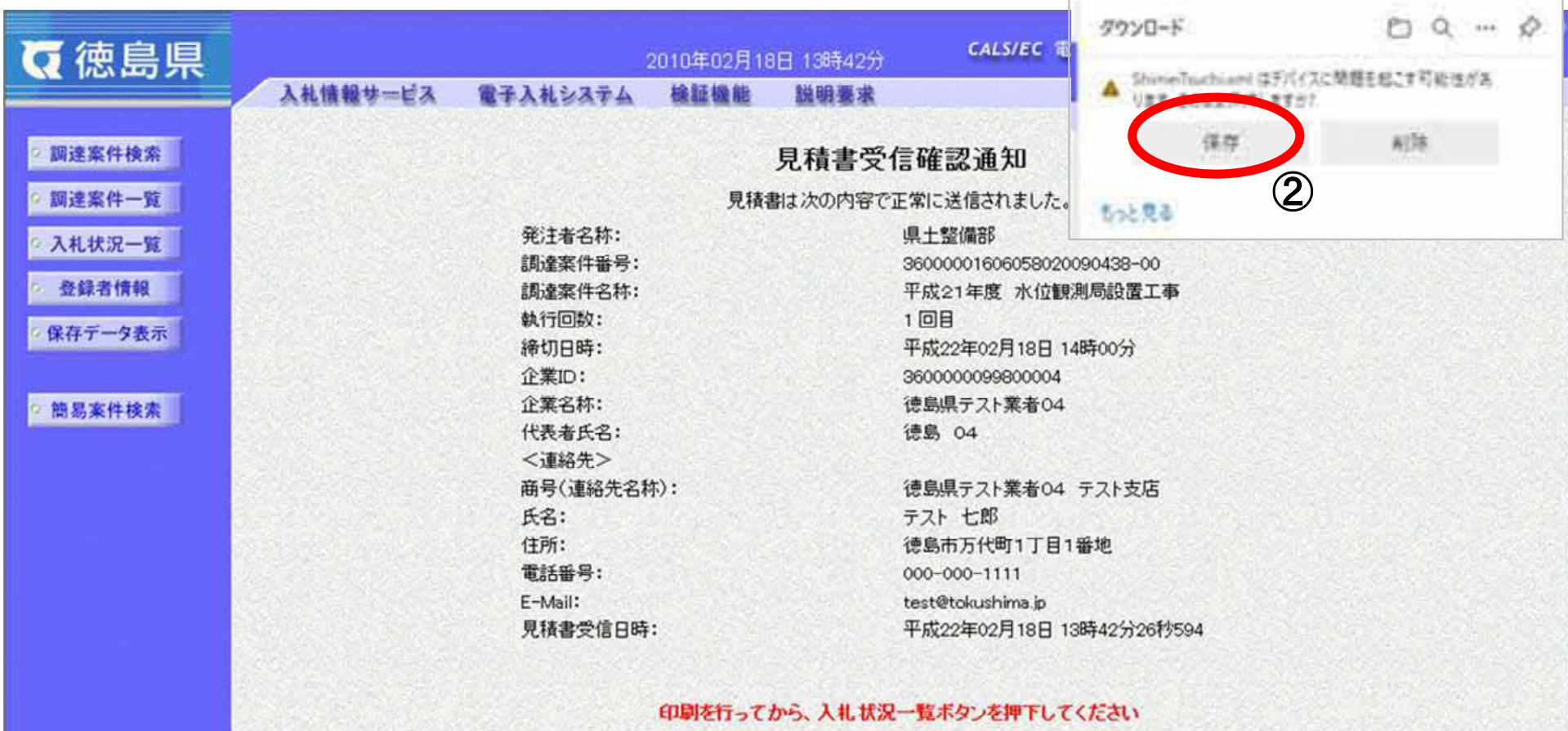

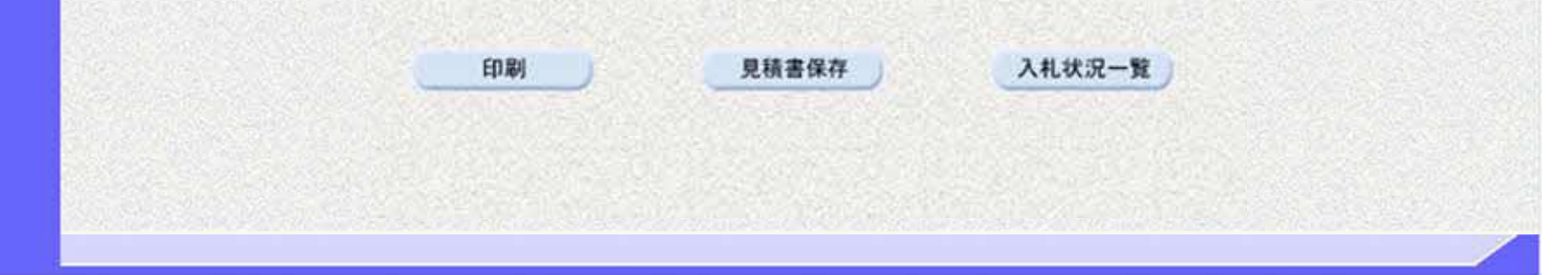

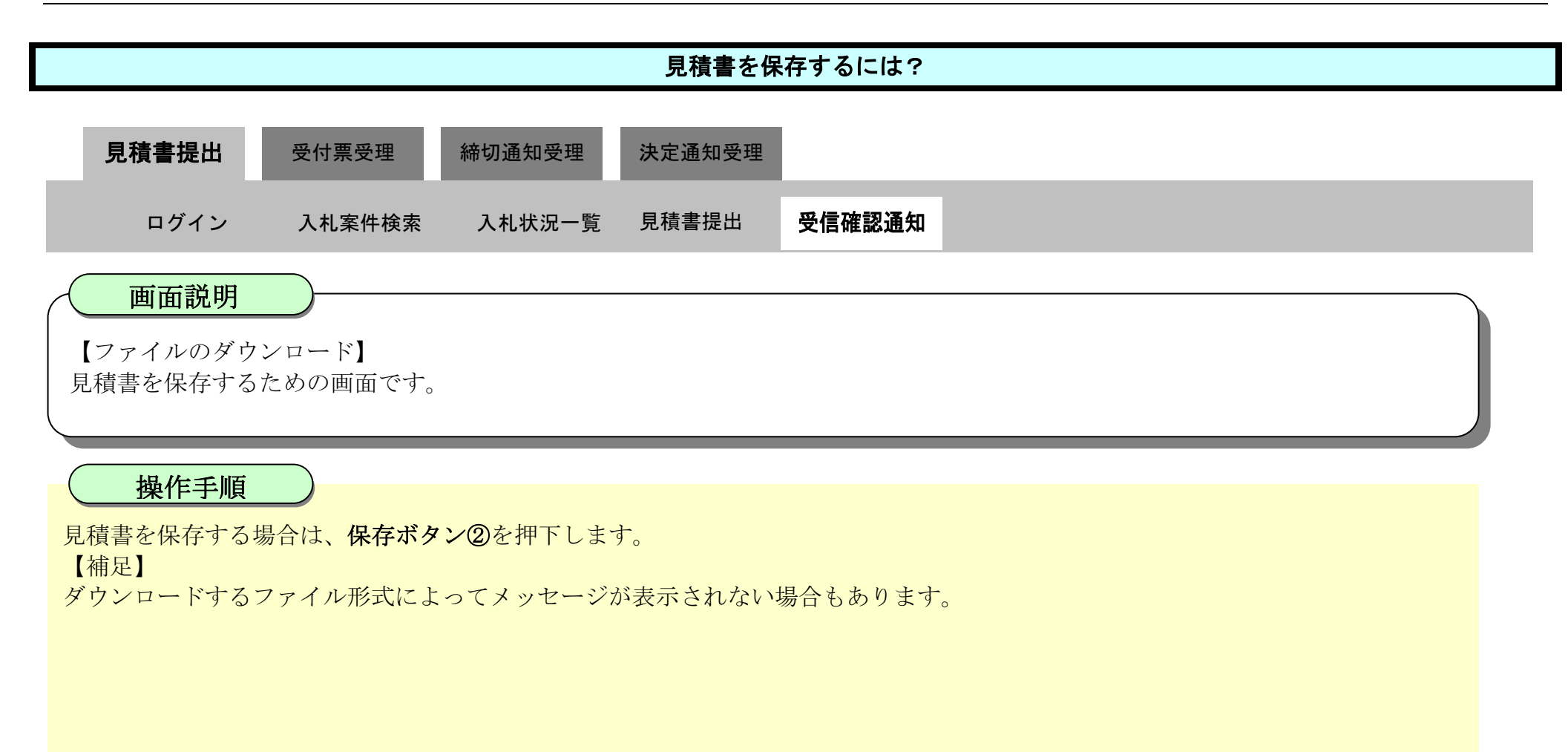

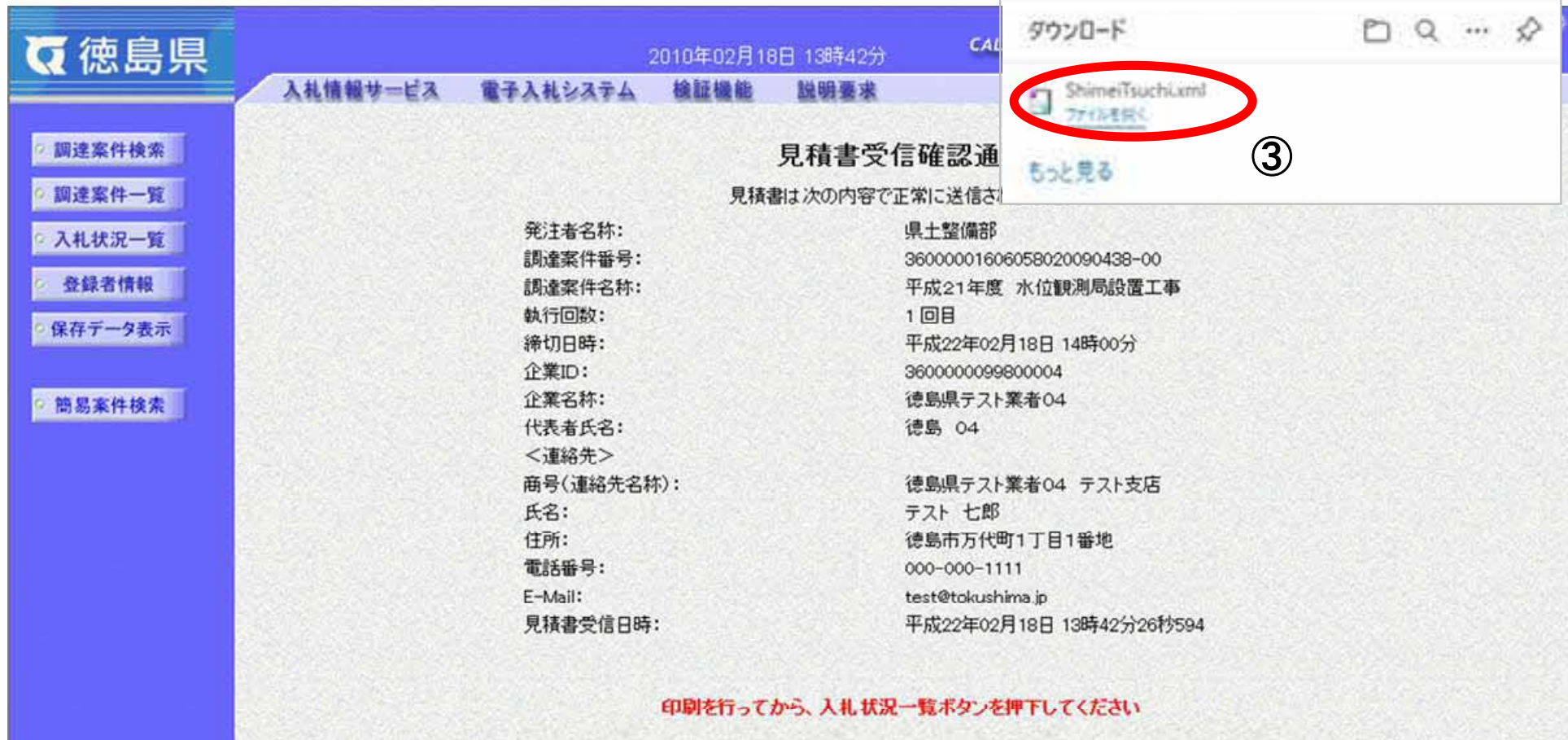

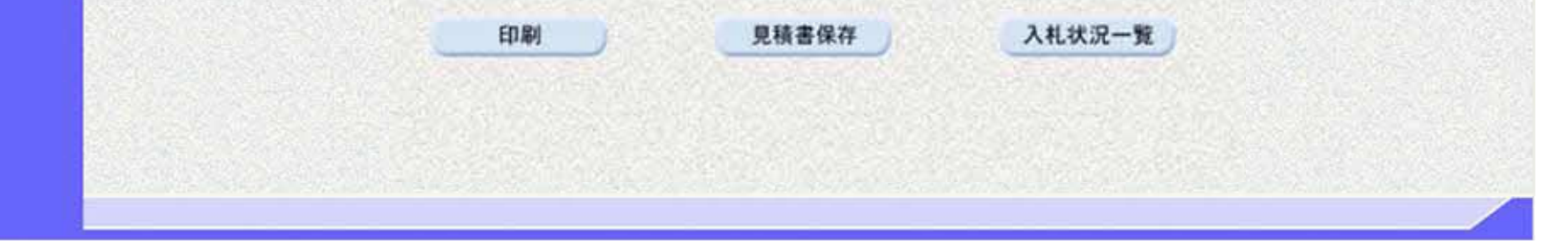

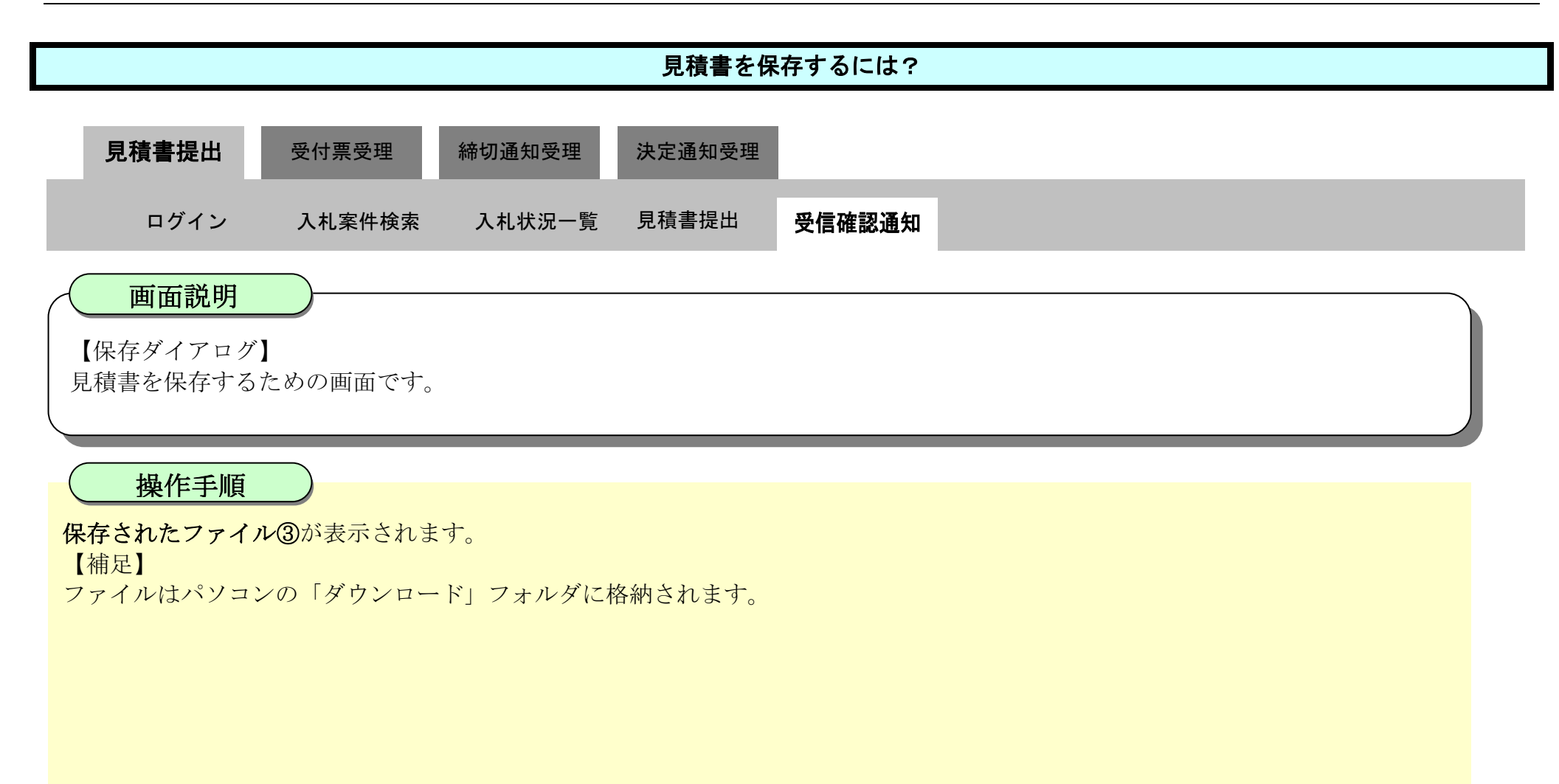

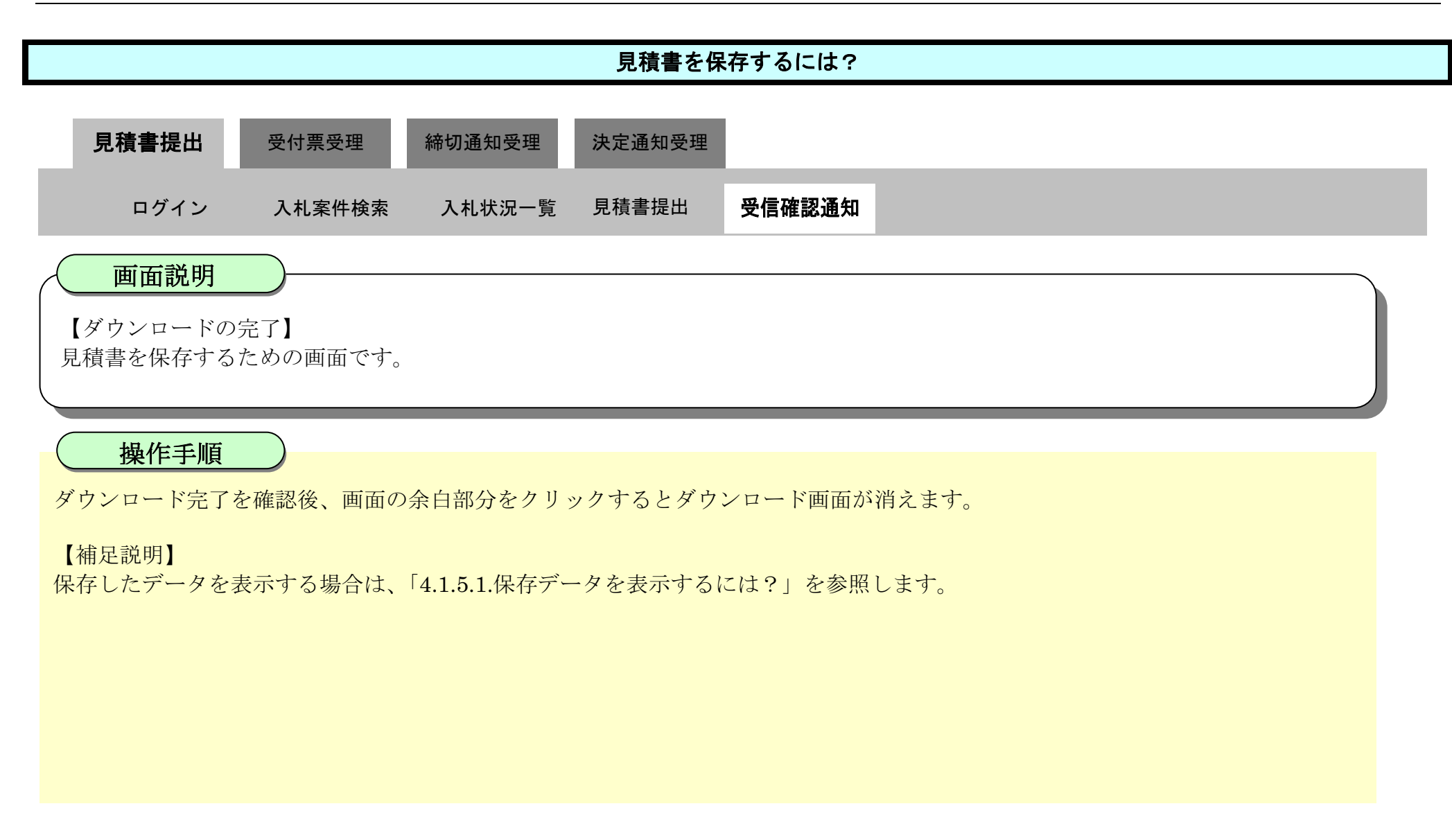

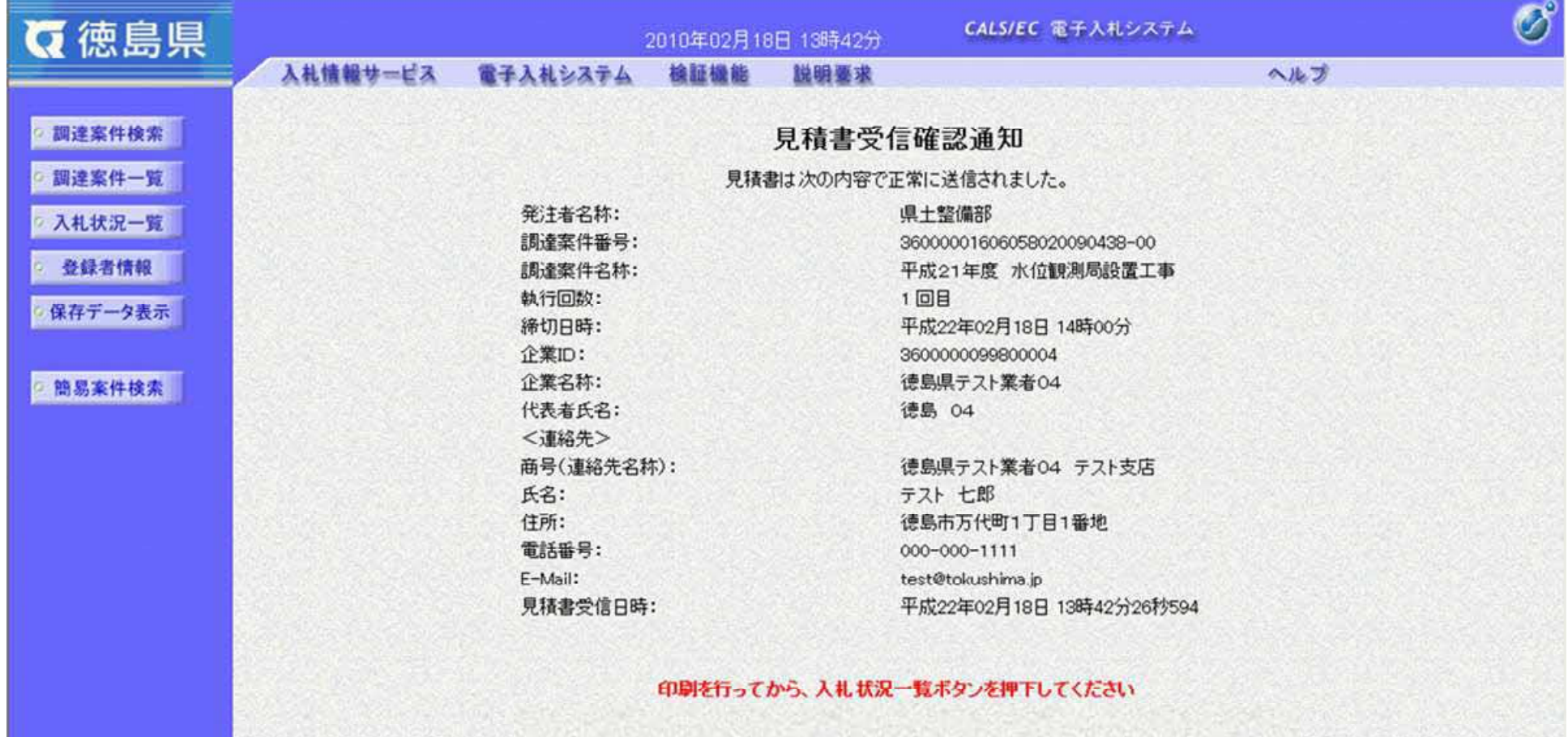

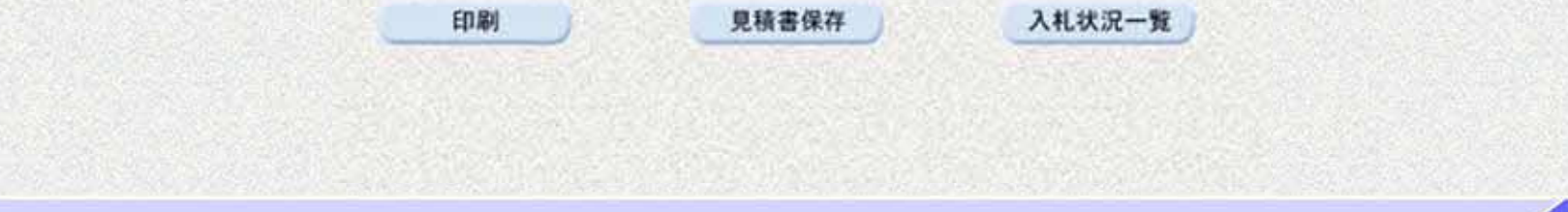

3.2-24

## **3.2.3.** 見積書受付票受理の流れ

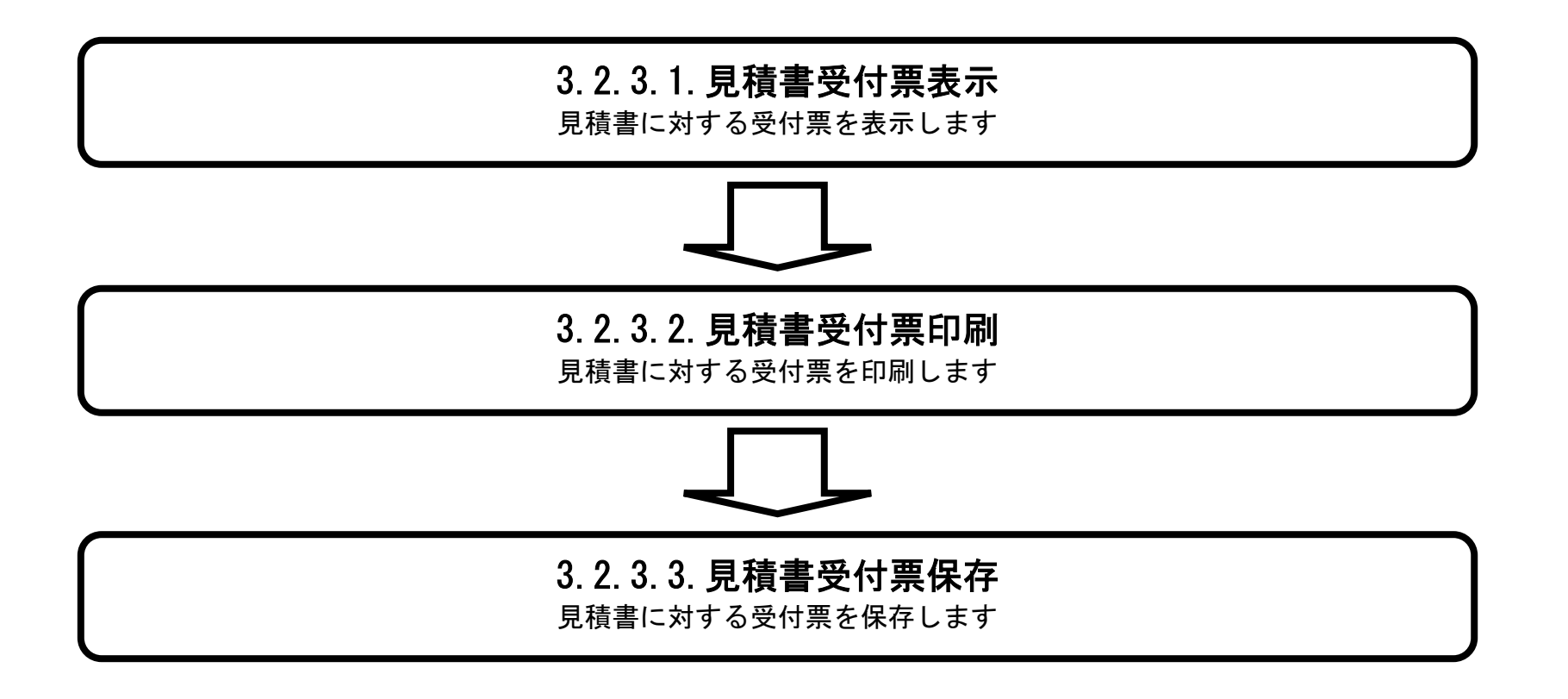

### 3.2.3.1. <u>見積書受付票を確認するには?</u>

徳島県電子入札システム操作マニュアル-受注者編-

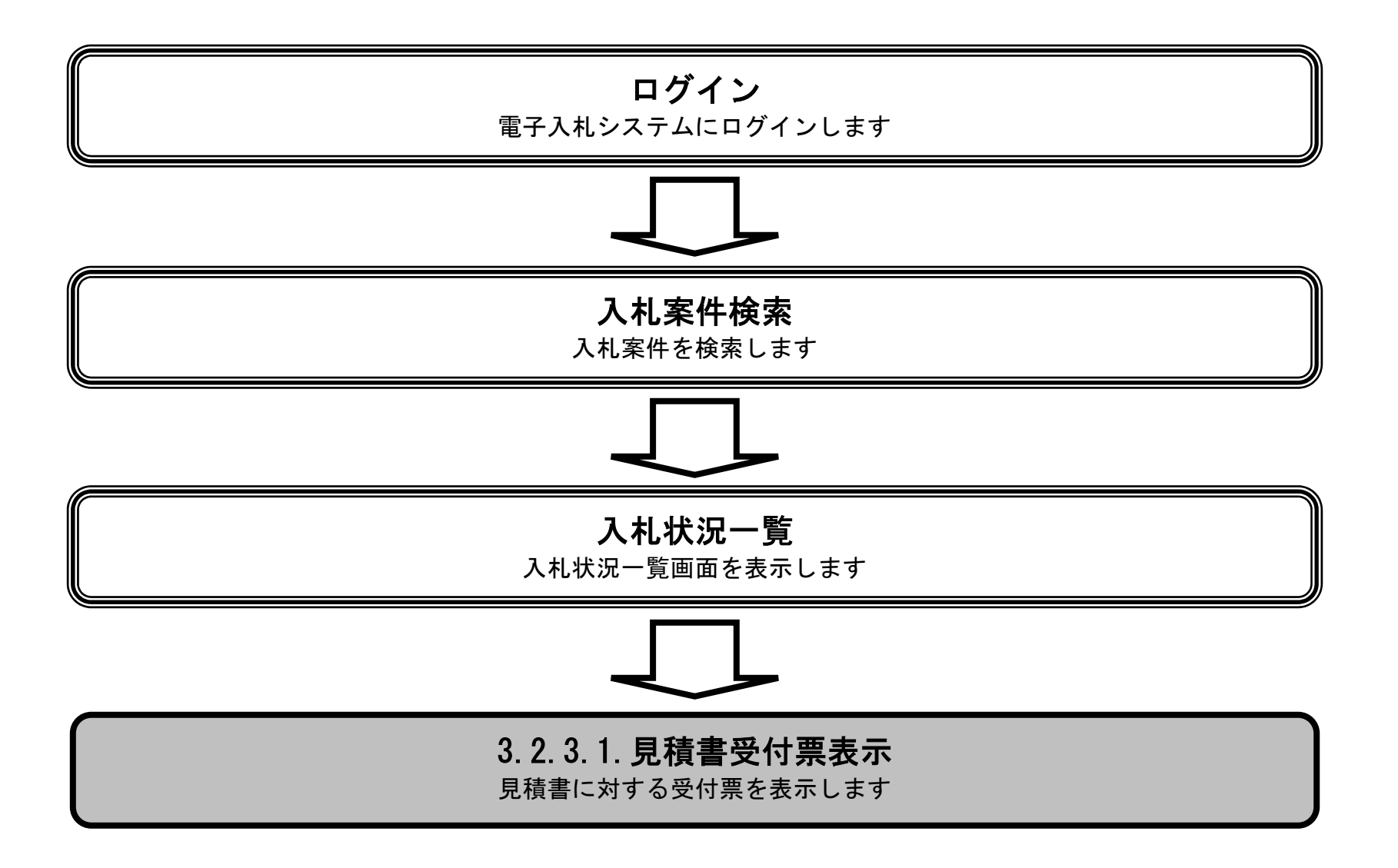

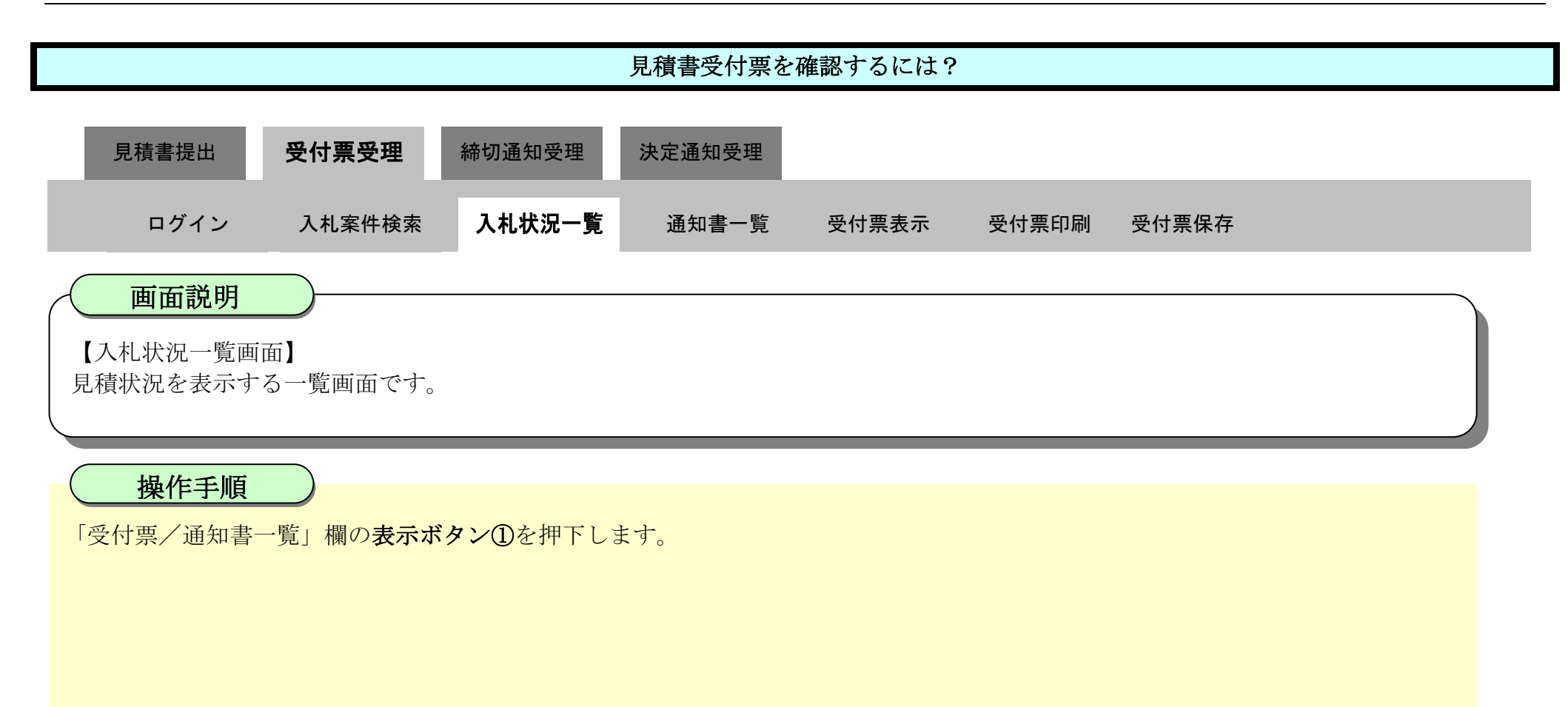

![](_page_25_Picture_50.jpeg)

![](_page_26_Figure_1.jpeg)

![](_page_26_Picture_49.jpeg)

![](_page_26_Picture_3.jpeg)

![](_page_27_Figure_1.jpeg)

![](_page_27_Picture_62.jpeg)

### 3.2.3.2. <u>見積書受付票を印刷するには?</u>

徳島県電子入札システム操作マニュアル-受注者編-

![](_page_28_Figure_2.jpeg)

![](_page_29_Figure_1.jpeg)

![](_page_29_Picture_49.jpeg)

![](_page_30_Picture_3.jpeg)

![](_page_30_Picture_81.jpeg)

![](_page_30_Figure_1.jpeg)

### 3.2.3.3. <u>見積書受付票を保存するには?</u>

徳島県電子入札システム操作マニュアル-受注者編-

![](_page_31_Figure_2.jpeg)

![](_page_32_Figure_1.jpeg)

![](_page_32_Picture_51.jpeg)

![](_page_32_Picture_3.jpeg)

![](_page_33_Figure_2.jpeg)

![](_page_33_Figure_1.jpeg)

![](_page_34_Figure_2.jpeg)

![](_page_34_Figure_1.jpeg)

![](_page_35_Figure_1.jpeg)

![](_page_35_Picture_60.jpeg)

3.2-37

## **3.2.4.** 見積締切通知書受理の流れ

![](_page_36_Figure_2.jpeg)

# 3.2.4.1. <u>見積締切通知書を確認するには?</u>

徳島県電子入札システム操作マニュアル-受注者編-

![](_page_37_Figure_2.jpeg)

![](_page_38_Figure_1.jpeg)

![](_page_38_Picture_50.jpeg)

![](_page_39_Figure_1.jpeg)

![](_page_39_Picture_52.jpeg)

![](_page_40_Figure_1.jpeg)

![](_page_40_Figure_2.jpeg)

### 3.2.4.2. <u>見積締切通知書を印刷するには?</u>

徳島県電子入札システム操作マニュアル-受注者編-

![](_page_41_Figure_2.jpeg)

![](_page_42_Figure_1.jpeg)

![](_page_42_Picture_54.jpeg)

![](_page_42_Picture_3.jpeg)

3.2-44

 $O<sub>H</sub>$ 

![](_page_43_Figure_1.jpeg)

![](_page_43_Picture_98.jpeg)

![](_page_43_Picture_99.jpeg)

### 3.2.4.3. <u>見積締切通知書を保存するには?</u>

徳島県電子入札システム操作マニュアル-受注者編-

![](_page_44_Figure_2.jpeg)

![](_page_45_Figure_1.jpeg)

![](_page_45_Figure_2.jpeg)

![](_page_46_Figure_2.jpeg)

![](_page_46_Figure_1.jpeg)

![](_page_47_Picture_58.jpeg)

![](_page_47_Picture_3.jpeg)

![](_page_47_Figure_1.jpeg)

![](_page_48_Figure_1.jpeg)

![](_page_48_Picture_57.jpeg)

![](_page_48_Figure_3.jpeg)

3.2-50

**3.2.5.** 決定通知書受理の流れ

![](_page_49_Figure_2.jpeg)

3.2.5.1. 決定通知書を確認するには?

徳島県電子入札システム操作マニュアル-受注者編-

![](_page_50_Figure_2.jpeg)

![](_page_51_Figure_1.jpeg)

![](_page_51_Picture_51.jpeg)

![](_page_52_Figure_1.jpeg)

![](_page_52_Picture_54.jpeg)

![](_page_53_Figure_1.jpeg)

![](_page_53_Figure_2.jpeg)

### 3.2.5.2. 決定通知書を印刷するには?

徳島県電子入札システム操作マニュアル-受注者編-

![](_page_54_Figure_2.jpeg)

![](_page_55_Figure_1.jpeg)

![](_page_55_Picture_54.jpeg)

![](_page_55_Picture_3.jpeg)

![](_page_56_Figure_1.jpeg)

![](_page_56_Picture_4.jpeg)

![](_page_56_Figure_2.jpeg)

![](_page_56_Picture_116.jpeg)

3.2.5.3. 決定通知書を保存するには?

徳島県電子入札システム操作マニュアル-受注者編-

![](_page_57_Figure_2.jpeg)

![](_page_58_Figure_1.jpeg)

![](_page_58_Picture_54.jpeg)

![](_page_59_Figure_2.jpeg)

![](_page_59_Figure_1.jpeg)

![](_page_60_Picture_67.jpeg)

![](_page_60_Figure_1.jpeg)

![](_page_61_Figure_1.jpeg)

![](_page_61_Picture_62.jpeg)